# Auditbase

# Käyttöohjeet

# tdata

# Tekijänoikeusilmoitus

Mitään tämän käyttöoppaan tai ohjelman osaa ei saa kopioida tai tallentaa tiedonhakujärjestelmään tai siirtää missään muodossa tai millään menetelmällä, elektronisesti, mekaanisesti, valokopioimalla, tallentamalla tai muulla tavalla ilman Auditdata A/S:n etukäteen antamaa kirjallista lupaa.

# Copyright © 2024, Auditdata A/S

Laadittu Tanskassa, laatija Auditdata A/S, Tanska.

Kaikki tämän oppaan sisältämät tiedot, kuvat ja erittelyt perustuvat julkaisuhetkellä saatavana olleisiin uusimpiin tuotetietoihin.

Auditdata A/S pidättää oikeuden tehdä muutoksia milloin tahansa ilman erillistä ilmoitusta.

# Kauppanimi/tuotenimi

AUDITBASE

# Tekninen tuki

Ota yhteys toimittajaasi.

# Auditdata

Auditdata A/S, Wildersgade, Tanska. Puhelin +45 70 20 31 24. support@auditdata.com Auditdata Ltd. Centurion House London Road Staines-upon-Thames Middlesex TW18 4AX Puhelin +44 (0) 333 4444 212. Faksi: +44 (0) 1784 410 313. support@auditdata.com

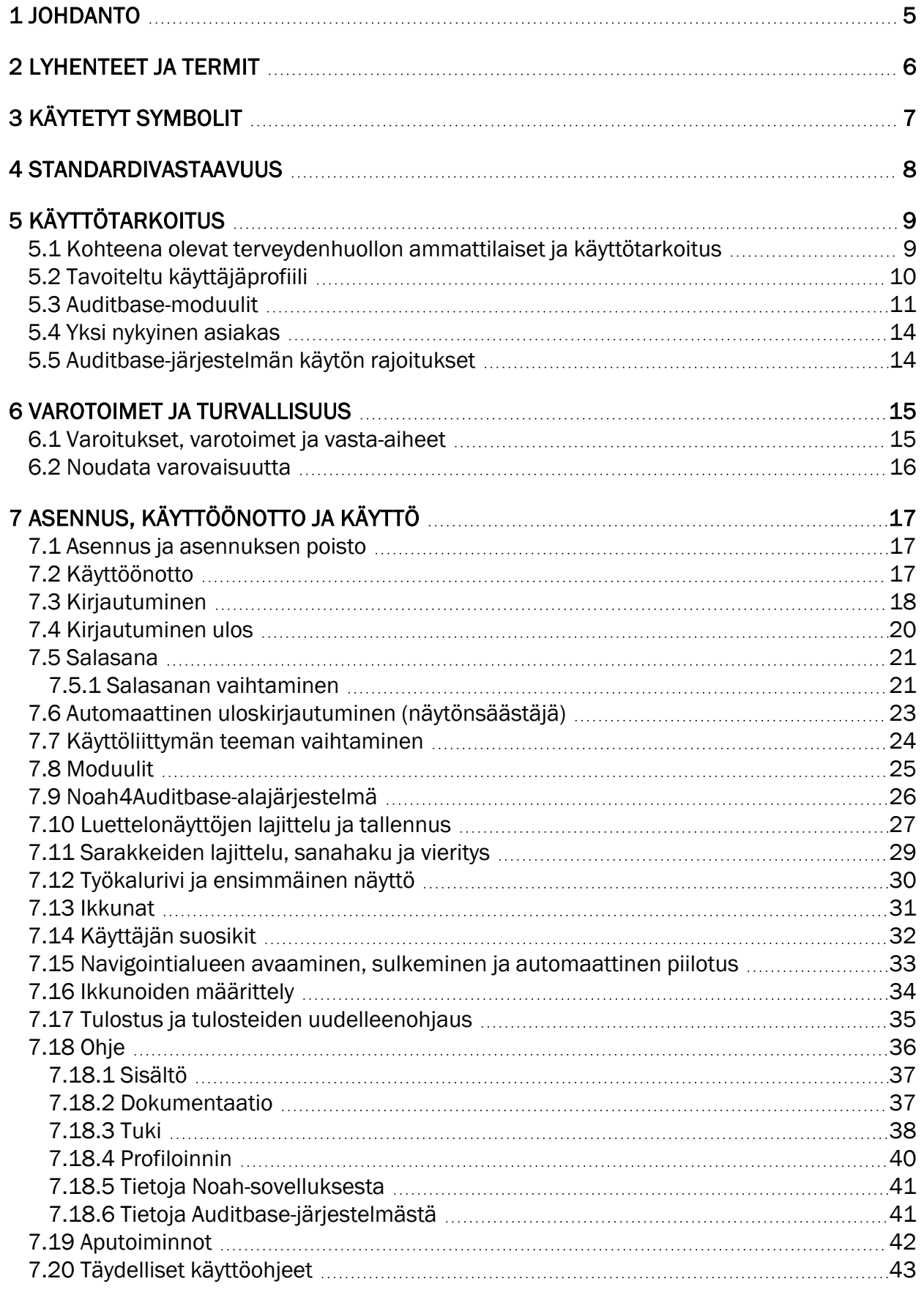

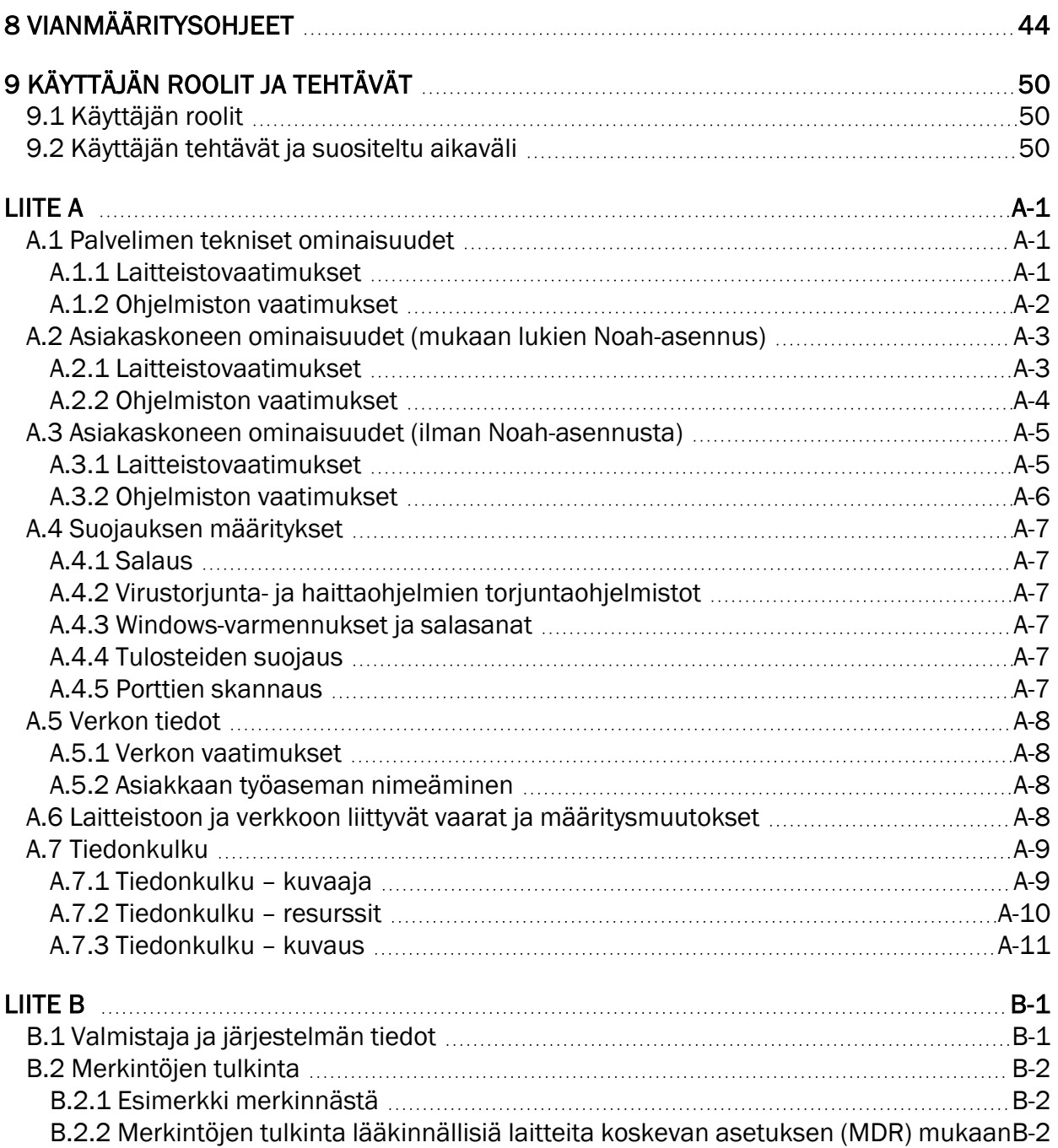

# <span id="page-4-0"></span>1 Johdanto

Tämä opas sisältää ohjeet Auditbase-ohjelmiston asennusta, käyttöönottoa ja asetusten määrittelyä varten. Lisäksi se sisältää tärkeitä tietoja turvatoimenpiteistä ja vianmäärityksestä.

Auditbase koostuu useista moduuleista, jotka liittyvät kuulokeskusten toimintaan.

Hankkimiesi lisenssien mukaisesti jotkin tässä asiakirjassa kuvatut moduulit eivät välttämättä ole saatavana käytössäsi olevassa Auditbase-ohjelmiston versiossa. Lisätietoja lisensseistä saat jälleenmyyjältäsi.

Auditbase-järjestelmän moduuleihin kuuluu käytönaikainen ohje (Online-ohje). Voit aktivoida tämän toiminnon painamalla näppäintä F1, vaihto+F1 tai valitsemalla valikon kohdan Help (Ohje).

### Vastuuvapauslauseke:

Tämä asiakirja ei ole tarkoitettu täydelliseksi ohjeeksi. Voit lukea yksityiskohtaiset tiedot Käyttöoppaasta ja Hallintaoppaasta Auditbase-ohjelmiston asennuksen jälkeen.

# <span id="page-5-0"></span>2 Lyhenteet ja termit

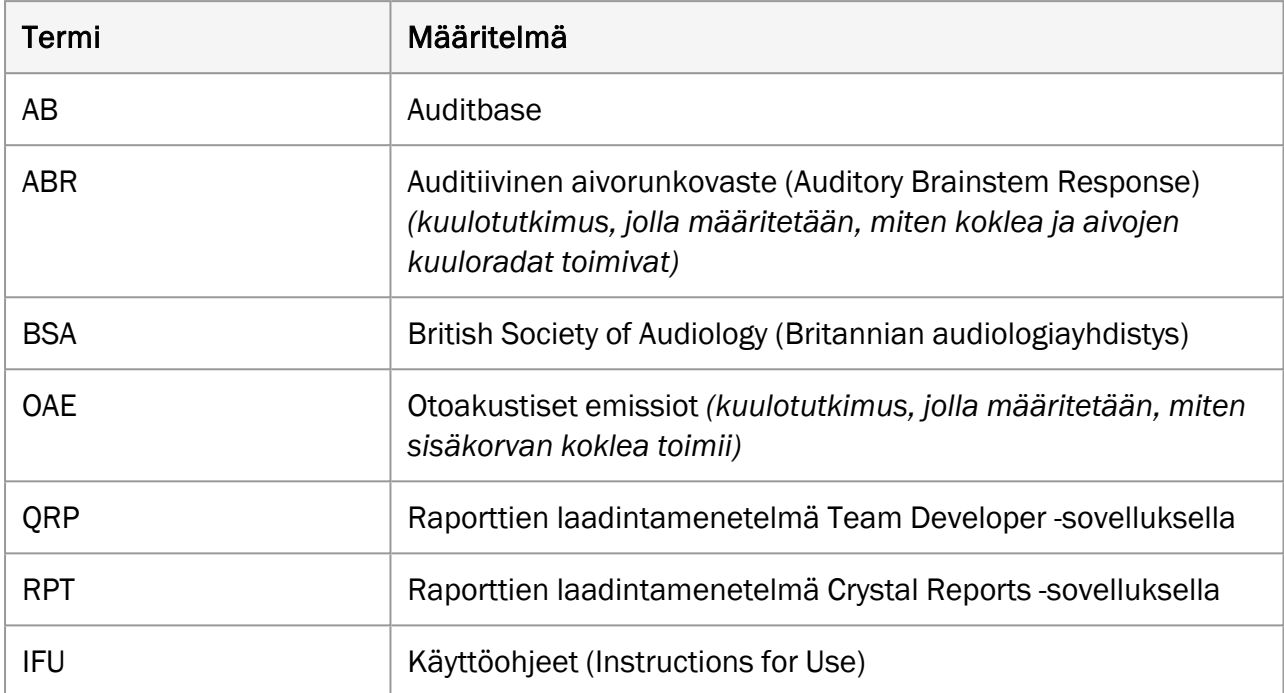

# <span id="page-6-0"></span>3 Käytetyt symbolit

Järjestelmässä ja dokumentaatiossa käytetään symboleja kohdissa, joissa määräykset sitä edellyttävät tai joissa se on kätevämpää tilarajoitusten vuoksi.

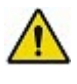

*Yleisiä varoituksia*

*Valmistajan osoite*

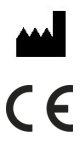

*CE*

# <span id="page-7-0"></span>4 Standardivastaavuus

Auditbase-sovellus vastaa seuraavia standardeja:

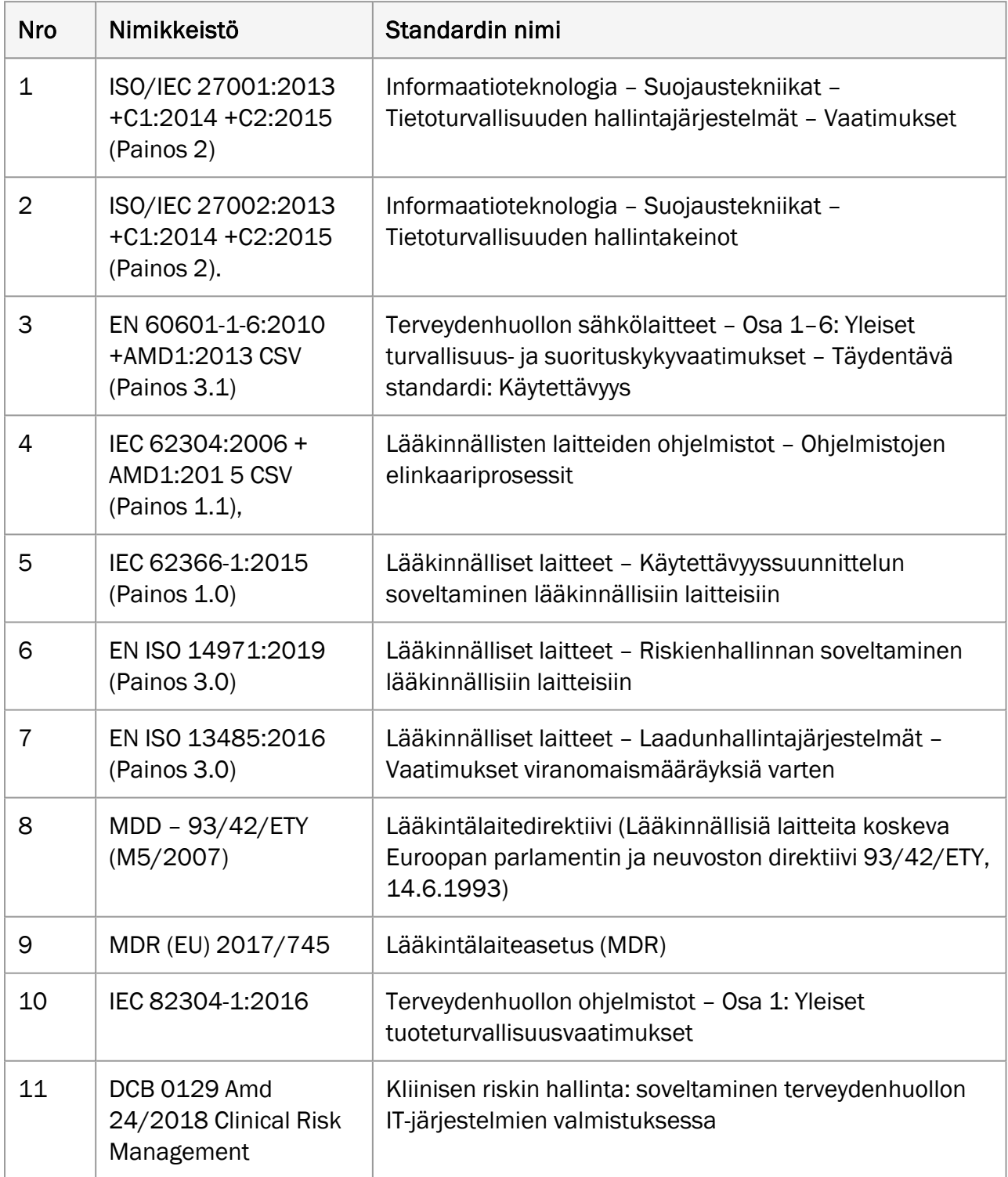

# <span id="page-8-0"></span>5 Käyttötarkoitus

Auditbase on sairaalan tietojärjestelmä.

- <sup>l</sup> Tarkoitettu sähköisten potilastietojen tallentamiseen ja siirtämiseen sekä tiettyä potilasta koskevien asiakirjojen ja tietojen arkistointiin.
- <sup>l</sup> Sisältää erilaisia moduuleja kliinisten potilastietojen tallennusta, tarkastelua ja muokkausta varten.
- <sup>l</sup> Tallennetut tiedot on tarkoitettu osittain päätöksenteon avuksi määritettäessä potilaalle oikeaa hoitoa.
- <sup>l</sup> Auditbase-järjestelmää ei ole kuitenkaan tarkoitettu ainoaksi diagnosointimenetelmäksi

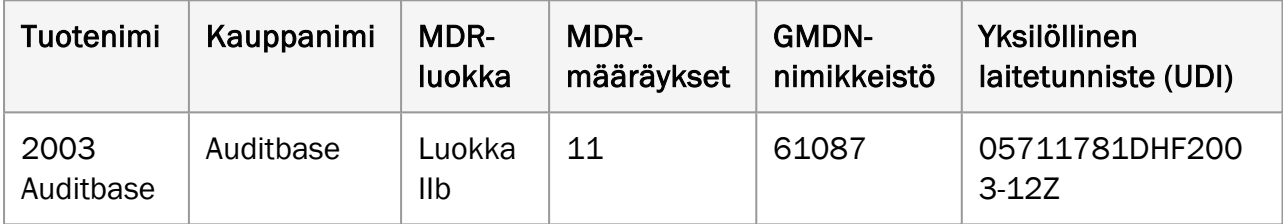

# <span id="page-8-1"></span>5.1 Kohteena olevat terveydenhuollon ammattilaiset ja käyttötarkoitus

### Auditbase-audiogrammimoduuli (tyyppi 2003 Auditbase)

Audiogrammimoduulia käyttävät julkisten ja yksityisten sairaaloiden audiologiatyöryhmät. Kuulokeskukset tarjoavat palveluita potilaille, joilla on kuulonalenema.

Auditbase-audiogrammimoduuli ei ole tarkoitettu ainoaksi diagnosointimenetelmäksi.

Auditbase-audiogrammimoduuli on ohjelmistolaite, joka on tarkoitettu kuulonaleneman mittausten tallentamiseen auttamaan päätöksenteossa määritettäessä oikeaa hoitokeinoa kuulonalenemaan sekä tietynlaisen kuulokojeen soveltuvuutta potilaalle.

### Auditbase-implanttimoduuli (tyyppi 2003 Auditbase)

Implanttimoduulia käyttävät julkisten ja yksityisten sairaaloiden implanttityöryhmät. Korvaimplantteja asentavat sairaalat tarjoavat palveluita potilaille, joilla on vaikea kuulonalenema.

Auditbase-implanttimoduuli ei ole tarkoitettu ainoaksi diagnosointimenetelmäksi.

Auditbase-implanttimoduuli on ohjelmistolaite, joka on tarkoitettu kuulonaleneman mittausten tallentamiseen ja puheen ja kielen erottamiseen auttamaan päätöksenteossa määritettäessä oikeaa hoitokeinoa kuulonalenemaan sekä tietynlaisen implantin (sisäkorvaistutteen) soveltuvuutta potilaalle.

### Auditbase-kirurgiamoduuli (tyyppi 2003 Auditbase)

Kirurgiamoduulia käyttävät julkisten ja yksityisten sairaaloiden korvakirurgit. Korvaleikkauksia tekevät sairaalat tarjoavat palveluita potilaille, joilla on vaikea kuulonalenema.

Auditbase-kirurgiamoduuli ei ole tarkoitettu ainoaksi diagnosointimenetelmäksi.

Auditbase-kirurgiamoduulia käytetään tallentamaan toimenpiteet, joita on tehty potilaan hoitopolun kussakin vaiheessa. Auditbase-kirurgiamoduulia ei käytetä diagnosointiprosessissa asiakkaan kuulovamman sopivimman hoitokeinon määrittämiseen. Sitä käytetään päätösten ja tehtyjen toimenpiteiden manuaaliseen kirjaamiseen ja seurantaan.

### Auditbase-ABR/OAE-moduuli (tyyppi 2003 Auditbase)

Tuote on tarkoitettu julkisten ja yksityisten sairaaloiden audiologiatyöryhmien käyttöön.

Auditbase-ABR/OAE-moduuli ei ole tarkoitettu ainoaksi diagnosointimenetelmäksi.

Auditbase-ABR/OAE-moduulia käytetään diagnoosin tulosten manuaaliseen tallentamiseen tai ABR- ja OAE-mittausten seulontaan. Mittaustuloksia voidaan käyttää määritettäessä sopivinta hoitokeinoa asiakkaan kuulovammaan.

### Auditbase-kyselymoduuli (tyyppi 2003 Auditbase)

Tuote on tarkoitettu julkisten ja yksityisten sairaaloiden audiologiatyöryhmien käyttöön.

Auditbase-kyselymoduuli ei ole tarkoitettu ainoaksi diagnosointimenetelmäksi.

Auditbase-kyselymoduulia käytetään audiologisten kyselyiden vastausten manuaaliseen tallentamiseen ennen hoitoa ja hoidon jälkeen. Kyselyiden vastauksia voidaan käyttää määritettäessä sopivinta hoitokeinoa asiakkaan kuulovammaan.

# <span id="page-9-0"></span>5.2 Tavoiteltu käyttäjäprofiili

### Auditbase-audiogrammimoduuli (tyyppi 2003 Auditbase)

Auditbase-audiogrammimoduulia käyttää tyypillisesti kuulokeskusten audiologiahenkilöstö. Tyypillisiä käyttäjiä ovat:

- audiologit
- <sup>l</sup> käyttäjät, joilla on vain lukuoikeus (rajoitettu näkymä), työskentelevät yleensä muilla kuin audiologiaosastoilla.

### Auditbase-implanttimoduuli (tyyppi 2003 Auditbase)

Implanttimoduulia käyttävät julkisten sairaaloiden implanttityöryhmät. Tyypillisiä käyttäjiä ovat:

- puhe- ja kieliterapeutit
- kuurojen opettajat
- audiologit
- implantointikirurgit.

### Auditbase-kirurgiamoduuli (tyyppi 2003 Auditbase)

Kirurgiamoduulia käyttävät julkisten sairaaloiden korvakirurgit. Tyypillisiä käyttäjiä ovat:

• korvakirurgit.

### Auditbase-ABR/OAE-moduuli (tyyppi 2003 Auditbase)

ABR/OAE-moduulia käyttävät julkisten sairaaloiden implanttityöryhmät. Tyypillisiä käyttäjiä ovat:

• audiologit.

### Auditbase-kyselymoduuli (tyyppi 2003 Auditbase)

Kyselymoduulia käyttävät julkisten sairaaloiden implanttityöryhmät. Tyypillisiä käyttäjiä ovat:

- puhe- ja kieliterapeutit
- kuurojen opettajat
- audiologit
- kuuloterapeutit.

Muita Auditbase-järjestelmän moduuleita käyttää tyypillisesti kuulokeskuksen audiologiahenkilöstö. Tyypillisiä käyttäjiä ovat:

- toimistohenkilöstö
- audiologit
- kuuloterapeutit
- huollon asiantuntijat
- harjoittelijat
- <sup>l</sup> järjestelmän ylläpitäjät.

Käyttäjät, joilla on vain lukuoikeus (rajoitettu näkymä), työskentelevät yleensä muilla kuin audiologiaosastoilla.

# <span id="page-10-0"></span>5.3 Auditbase-moduulit

### Potilaan tiedot

Sisältää kehittyneen hakutoiminnon, mahdollisuuden tallentaa yhteenveto potilaan arvioinnista, yhdistää potilaan tietoja, potilasryhmän määritelmiä, lääkäreiden ja potilaiden demografisia tietoja, automaattisia ilmoituksia jne.

### Vierailunäyttöjen, historiatietojen ja tulosten tallennus implanttityöryhmille

Tietojen tallennus implanttityöryhmille

### Potilastutkimukset ja kyselyt

Audiologien, puhe- ja kieliterapeuttien sekä kuurojen opettajien tekemät tutkimukset ja kyselyt.

### Ammatilliset kontaktit mukaan lukien lääkärit

Ammatilliset kontaktit, kuten lääkärit, kotisairaanhoidon työntekijät, koulut jne.

### Ajanvarausmoduuli, potilasviestintä ja resurssien suunnittelu

Täydellinen ajanvarausjärjestelmä, joka sisältää edistyneen hakutoiminnon, tehtäväkohtaisen ajanvarauksen, odotuslistat ja kutsukirjeet vastaanotolle, ryhmävastaanotot, resurssien käytön sekä linkin lähetteisiin.

### Lähetteet ja odotuslista

Kattavat, määriteltävät ja loogiset odotuslista- ja lähetemoduulit (Waiting list / Referral) sisältäen aloitus-, lopetus- ja kellonpysäytystoiminnot virallisten määräysten noudattamisen helpottamiseksi.

### Ammattimainen audiometria

Kuulotutkimukset voidaan tehdä käyttäen suoria liittymiä valmistajakohtaisiin mittauslaitteisiin sekä Noah-yhteensopivia moduuleita sisältäviin laitteisiin. Yksityiskohtaisten mittaustulosten tallennus ja haku mukaan lukien audiogrammien vertailu trendikuvaajien avulla. Audiometriamoduulissa on useita tulostusvaihtoehtoja. Lisätoimintoja ovat laajennetut mittaukset, audiogrammi- ja tympanometriatiedot sisältävät raportit, potilaan tinnituksen tai muiden ongelmien yksityiskohtainen arviointi (esim. kuulon kuntoutus), protokollat tasapainoelimen tutkimiseen ja lapsipotilaille.

### Muut mittaukset

OAE- ja ABR-mittaukset

### Puheen graafiset kuvaajat

Puheen tunnistuksen mittaustulokset yksityiskohtaisina graafisina kuvaajina normaalikäyrineen.

### Päiväkirjamoduuli

Potilaspäiväkirjojen käsittely mukaan lukien allekirjoitetut ja allekirjoittamattomat tekstit, mahdollisuus määrittää automaattisia päiväkirjatoimenpiteitä, päiväkirjamallien käyttö, laajat muotoilun ja tekstin muokkauksen mahdollisuudet käyttöoikeuksien mukaisesti.

### **Tehtävälista**

Priorisoitujen potilaskohtaisten tai yleisten tehtävien määrittely ja muistutusten ja muiden huomautusten lisääminen yksittäiselle henkilöstön jäsenelle tai yleisesti. Varoitukset voidaan asettaa näkymään näytöllä ja/tai kirjautumisen yhteydessä.

### Hoidon yhteenveto

Määritettävät potilaan hoitotiivistelmät (esim. tietyt päiväkirjan huomautukset, audiogrammikuva, arviointi tai pediatria).

### Pediatriamoduuli

Tiettyjen pediatriatoimintojen valinta, kuten automaattinen iän laskenta syntymäajan perusteella, perhe- ja yhteystietojen sekä lähetteiden ja audiogrammitietojen hallinta sekä vapaatekstimuotoinen kommentointi.

### Varastomoduuli

Sarjanumeroiden ja määrällisten nimikkeiden hallinta, kuten kehittynyt hakutoiminto ja automaattinen varastosta otto Noah-järjestelmällä tehdyn sovituksen jälkeen. Kuulokojeiden sovitus voidaan tehdä Noah-yhteensopivilla moduuleilla. Varasto voidaan rekisteröidä nopeasti viivakoodinlukijan avulla. Muita ominaisuuksia ovat valtuutetun käyttäjän tekemä varaston tilan muokkaus, tilausten ja varastotoimien yleiskuva sekä ostotilausten, lainakojeiden ja palautettujen kojeiden historiatiedot ja korvamuotit.

### Varastomäärien viivakooditarkastus

Varastomäärät voidaan tarkistaa nopeasti ja helposti viivakoodinlukijan avulla.

### Ilmoittautuminen Auditbase-järjestelmällä

Potilaat voivat ilmoittautua itsenäisesti kosketusnäytön kautta saapuessaan vastaanotolle.

### Päivänäkymä

Yleiskuva potilaskäynneistä ja muista vastaanotoista toimipaikkakohtaisesti.

### Toimipaikan ja osaston suodatus

Yksittäisiä toimipaikkoja tai osastoja voidaan hallita valitsemalla käyttäjään tai työasemaan liittyvät odotuslistat, vastaanoton/ajanvarauksen symbolit, kirjaimet, varastotyypit ja asiakirjat kunkin toimipaikan mukaisesti.

### Tuonti/vienti-moduuli

Sähköinen tiedonvaihto esimerkiksi siirrettäessä potilas toiseen hoitoyksikköön tai tiedonvaihto muiden järjestelmien kanssa potilaan jatkohoitoa varten.

### Korjausmoduuli

Ulkoisille osapuolille toimitettavien ja ulkoisilta osapuolilta saapuvien korjausten käsittely (vakioversio) sekä sisäisten ja ulkoisten korjausten käsittely, laskutus, toimitukset jne. (täydellinen versio).

### Asiakirjat ja liitteet -moduuli

Asiakkaille toimitettavien ja muiden asiakirjojen ja liitteiden (esim. asiakirjamallit) käsittely. Mahdollisuus laatia asiakkaaseen liittyviä asiakirjoja mallien pohjalta.

### Tilastomoduuli

Tarkat tilastotiedot vastaanottokäynneistä, lähetteistä ja varastosta.

# <span id="page-13-0"></span>5.4 Yksi nykyinen asiakas

Kaikissa moduuleissa käsitellään vain yhtä asiakasta kerrallaan (globaali asiakas). Tämä tehdään käyttäen sisäistä potilastunnusnumeroa (Patient ID), joka on riippumaton asiakkaiden ja käyttäjien käyttämistä ulkoisista tunnisteista.

# <span id="page-13-1"></span>5.5 Auditbase-järjestelmän käytön rajoitukset

- <sup>l</sup> Auditbase-järjestelmän käyttäjien on täytettävä yllä mainitun tarkoitetun käyttäjän vaatimukset.
- <sup>l</sup> Auditbase-järjestelmää saavat käyttää koulutetut käyttäjät, jotka ovat lukeneet ja ymmärtäneet nämä käyttöohjeet.
- Auditbase-järjestelmä on tarkoitettu käytettäväksi audiologisilla klinikoilla.
- <sup>l</sup> Järjestelmään rekisteröitävien käyttäjien nimien on oltava ainutlaatuisia, sillä Noahia ei voida käyttää, jos kahdella käyttäjällä on sama nimi.

# <span id="page-14-1"></span><span id="page-14-0"></span>6 Varotoimet ja turvallisuus

# 6.1 Varoitukset, varotoimet ja vasta-aiheet

*Noudata tässä ohjeessa esitettyjä turvallisuusvaatimuksia järjestelmän asennuksen ja käytön aikana.*

- Huomaa, että Auditbase on tarkoitettu käytettäväksi yleisdiagnoosin ja hoitoprosessin osana. Potilaiden turvallisuuteen vaikuttavia päätöksiä ei saa tehdä tarkastelematta muita arviointitapoja ja -menetelmiä. Kaikki löydökset on varmistettava potilaalta ennen toimenpiteisiin ryhtymistä, ja käyttäjien on varmistettava potilaalta tiedot, joiden he epäilevät olevan virheellisiä.
- <sup>l</sup> Käytettävän järjestelmän on täytettävä järjestelmän minimivaatimukset. Näin voidaan vähentää riskiä siitä, että potilastietoja lukeminen tietokantaan ei onnistu liian pitkän verkkoviiveen vuoksi tai että kaikki tiedot eivät mahdu näyttöön, jos näytön tarkkuus on liian alhainen.
- <sup>l</sup> PAS:n päivitys: varmista, että asiakas on sama kuin ennen tallennusta pyydetty.
- <sup>l</sup> Jotta valtuuttamattomat henkilöt eivät voi käyttää järjestelmää, varmista, että salasanasi on turvallinen. Salasanan on oltava riittävän pitkä, monimutkainen ja ennalta arvaamaton. ÄLÄ paljasta salasanaa kenellekään.
- <sup>l</sup> Turvallisuuden vuoksi järjestelmän ylläpitäjän salasana on vaihdettava ensimmäisellä käyttökerralla ja salasanan saa paljastaa vain henkilöille, jotka on nimetty tekemään määrittelymuutoksia. Tämä salasana on vaihdettava säännöllisin väliajoin.
- Jos unohdat salasanasi, ota välittömästi yhteys järjestelmän ylläpitäjään salasanan vaihtamiseksi. Jos arvelet, että olet hukannut salasanan muistitallenteen, ilmoita asiasta välittömästi järjestelmän ylläpitäjälle.
- <sup>l</sup> Varmista, että määrität / yhdistät toisiinsa oikeat oikeudet/roolin, muussa tapauksessa käyttäjät voivat tehdä epäasianmukaisia toimenpiteitä järjestelmässä.
- <sup>l</sup> Potilastietojen luvattoman käytön estämiseksi käyttäjät eivät saa jättää tietokoneitaan ilman valvontaa.
- Yleinen asiakkaan haku: ole varovainen, kun viet asiakashaun tuloksia CSV-tiedostona, sillä vaarana voi olla potilaan tunnistettavien tietojen (PID) vuoto.
- Kun käytät Noah-pikakatselua, älä unohda sulkea pikakatseluasiakirjaa manuaalisesti, sillä Auditbase ei pysty sulkemaan sitä automaattisesti. Ole varovainen potilasta koskevan sisällön suhteen. Auditbase ei pysty varoittamaan käyttäjiä siitä, että asiakkaan pikakatseluasiakirja on edelleen avoinna, kun käyttäjät valitsevat toisen asiakkaan.
- <sup>l</sup> Varmista asiakkaan tietojen näytöltä, että sähköpostiosoite on oikein. Väärän sähköpostiosoitteen syöttäminen voi aiheuttaa asiakkaan tietojen lähettämisen väärälle vastaanottajalle.
- Auditbase-järjestelmä on tarkoitettu kaikille potilaille pikkulapsista vanhuksiin. Vastaaiheita, jotka kieltäisivät sen käytön jonkin potilasryhmän kanssa, ei ole.
- Jatkoläheteluettelon vienti CSV-tiedostona on tehtävä varovasti tiedoston käsittelyn osalta potilastietojen häviämisen/vuotamisen välttämiseksi.
- <sup>l</sup> Potilaan terveystodistuksia ei saa käyttää ainoana diagnostisena työkaluna. Kun potilaalle annetaan lähete jatkohoitoon, asiantuntevan henkilöstön on tutkittava nämä todistukset potilaan muiden tietojen rinnalla ennen kuin potilaalle tehdään mitään toimenpiteitä.
- <sup>l</sup> Auditbase-järjestelmän toiminta ei voi heikentyä, kun ohjelmistoa käytetään muiden lääkinnällisten laitteiden, kuten sydänstimulaattoreiden, korkeataajuisten sähkökirurgialaitteiden, defibrillaattoreiden, lyhytaaltoterapialaitteiden tms. kanssa, eikä käyttö aiheuta vaaraa potilaalle. Auditbase-järjestelmän kanssa käytettävien lisälaitteiden on vastattava standardin IEC 60601-1 vaatimuksia.
- Auditbase voi toimia yhdessä tulostimien ja viivakoodinlukijoiden kanssa. Auditbase toimii turvallisesti niiden kanssa eikä heikennä laitteiden ilmoitettua suorituskykyä, kun käytetään standardeja Windows-ajureita ja -ohjelmistoja. Rajoituksena on, että viivakoodinlukijoiden täytyy pystyä simuloimaan näppäimistöllä kirjoittamista ja tuottamaan etu- ja jälkiliitelisäyksiä tietomerkkijonoon.
- Liiketoimintaprosessissa on varmistettava, että kaikki käyttäjät ovat saaneet käyttökoulutuksen ennen Auditbase-ohjelmiston käytön aloittamista.
- <sup>l</sup> Liiketoimintaprosessissa on varmistettava, että asiakastietokoneissa on riittävät resurssit järjestelmän vähimmäisvaatimusten mukaisesti. Auditbase-ohjelmiston esiasennuksen tai esipäivityksen muistilistan tehtävät on suoritettava huolellisesti.
- <sup>l</sup> Paperille painettujen ohjeiden sijaan tarjotaan sähköiset ohjeet. Kaikilla käyttäjillä on pääsy sovelluksessa itsessään saatavilla olevaan käyttöohjeen (IFU) sähköiseen versioon. Käyttäjät, joilla on tulostin käytössään voivat siksi itse tulostaa sovelluksesta käsin paperiversion käyttöohjeesta (IFU).
- Jos asiakas pyytää käyttöohjeiden (IFU) paperikopiota, se voidaan toimittaa 7 päivän kuluessa asiakkaan osoitteeseen support@auditdata.com lähettämästä pyynnöstä

# <span id="page-15-0"></span>6.2 Noudata varovaisuutta

- <sup>l</sup> BSA:n varjomaskisymbolit eivät sisälly Noah-standardiin. Tästä syystä niitä ei siirretä Auditbase-sovellukseen, kun audiogrammi tallennetaan Noah-järjestelmään.
- Kun työskentelet jollakin moduulilla, varmista ennen raportointia tai hoitopäätösten tekemistä, että valittuna on oikea asiakas. Näin voit välttää virheellisen raportin tai hoidon.

# <span id="page-16-1"></span><span id="page-16-0"></span>7 Asennus, käyttöönotto ja käyttö

# 7.1 Asennus ja asennuksen poisto

- Auditbase-järjestelmän täydelliset vaiheittaiset asennusohjeet on esitetty Auditbasejärjestelmän täydellisessä asennusoppaassa.
- Asennus on suoritettava Auditdata-tukihenkilön toimesta tai avustuksella. Asennusohjeet löytyvät Auditbase-järjestelmän täydellisestä asennusoppaasta ja Auditbase-järjestelmän pika-asennusoppaasta, jotka ovat saatavilla CD:nä.
- <sup>l</sup> Asennushetkellä ei tarvitse ottaa huomioon erityisiä käyttöliittymää koskevia vaatimuksia. Valinnaiset käyttöliittymää koskevat vaatimukset ovat saatavilla, ja niistä voidaan keskustella Auditdata-edustajan kanssa.
- <sup>l</sup> Auditbase-järjestelmän asennuksen poistaminen: Katso *Auditbase-järjestelmän täydellinen asennusopas*.
- Asiakaskoneen ja palvelimen vähimmäisvaatimukset ja suositukset on esitetty tämän asiakirjan [liitteessä](#page-51-0) A.

# <span id="page-16-2"></span>7.2 Käyttöönotto

- <sup>l</sup> Tässä asiakirjassa mainittu järjestelmän ylläpitäjä käyttää käyttäjätunnusta SYSADM ja annettua salasanaa.
- **II** Turvallisuussyistä tämä salasana on vaihdettava ensimmäisellä käyttökerralla ja salasanan saa paljastaa vain henkilöille, jotka on nimetty tekemään määritysmuutoksia. Salasana on vaihdettava säännöllisin väliajoin.
- Asiakkaita kehotetaan ottamaan käyttöön Active Directory -integraatio Auditbasejärjestelmään kirjautumista varten, jolloin salasanoja ei käytetä ja asiakkaat voivat käyttää monimenetelmäistä todentamista Active Directory -kirjautumisen suojaamiseksi.
- <sup>l</sup> Välittömästi Auditbase-järjestelmän asentamisen jälkeen on tehtävä turvallista salasanaa ja automaattista uloskirjautumista koskevat määritykset. Katso vastaavat osiot alta.
- <sup>l</sup> Riippuvuudet muista sovelluksista: Auditbase-järjestelmä käyttää asiakirjojen käsittelyyn MS Word -ohjelmaa, joten jos työasemalla aiotaan käsitellä asiakirjoja, kyseiseen työasemaan on asennettava MS Word.
- <sup>l</sup> Katso Auditbase-järjestelmän määritysohjeet *Auditbase-järjestelmän hallintaoppaasta*.

# <span id="page-17-0"></span>7.3 Kirjautuminen

Liiketoimintaprosessissa on varmistettava, että kaikki käyttäjät ovat saaneet käyttökoulutuksen ennen Auditbase-ohjelmiston käytön aloittamista.

Auditbase-järjestelmään voi kirjautua kahdella eri tavalla:

- Auditbase-tilin tunnuksilla
- Microsoft Windows (aktiivinen hakemisto) -tilin tunnuksilla

Voit käyttää vain yhtä kirjautumistapaa kirjautuessasi Auditbase-järjestelmään.

Jotta voit kirjautua Microsoft Windows -tilin tunnuksilla, järjestelmän ylläpitäjän pitää määritellä Auditbase-tilisi käyttämään Windows-tunnuksiasi ja ottaa käyttöön Windows-tunnistuksen automaattinen kirjautuminen.

### 1. Kirjautuminen Microsoft Windows -tilin tunnuksilla

- Kaksoisnapsauta Auditbase-kuvaketta työpöydällä.
- Auditbase kirjaa sinut sisään oletusarvoiseen tietokantaan Windows-tunnuksillasi.

Jos haluat kirjautua muuhun kuin oletusarvoiseen tietokantaan, napsauta Windows-kuvaketta (

 $\pm$  ) ja avaa kansio **Auditdata > Auditbase with database choice** (Auditbase ja tietokannan valinta).

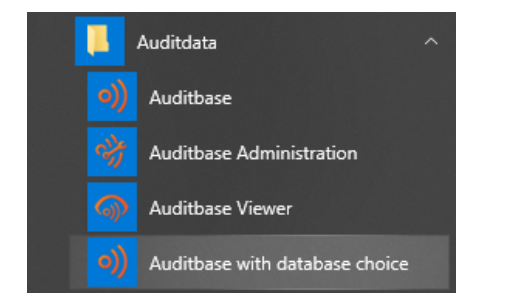

### 2. Kirjautuminen Auditbase-tilin tunnuksilla

- Kaksoisnapsauta Auditbase-kuvaketta työpöydällä.
- Valitse tietokannan nimi kentästä Database (yleensä ABASE).
- <sup>l</sup> Syötä käyttäjätunnus kenttään User ja salasana kenttään Password.
- Napsauta Login (kirjaudu) -painiketta.

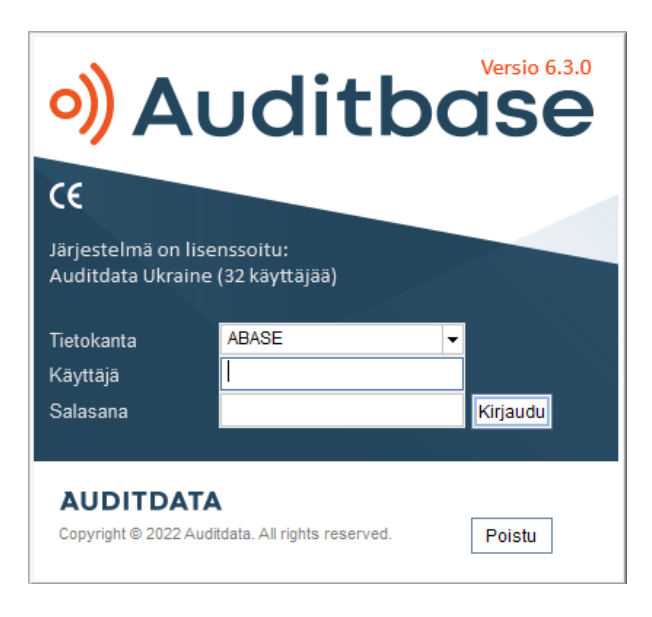

Turvallisuus: Järjestelmä lukitsee käyttäjän ulos, kun väärä salasana on syötetty joitakin kertoja (määritettävissä, tyypillisesti 3). Tämä tapahtuma kirjataan lokiin. Järjestelmän ylläpitäjän on sitten avattava käyttäjätili.

### 2.1. Ensimmäinen kirjautuminen

Kun kirjaudut järjestelmään ensimmäisen kerran tai sen jälkeen kun Järjestelmän ylläpitäjä on vaihtanut salasanasi, näkyviin tulee viesti, jossa pyydetään vaihtamaan salasana ennen kirjautumista.

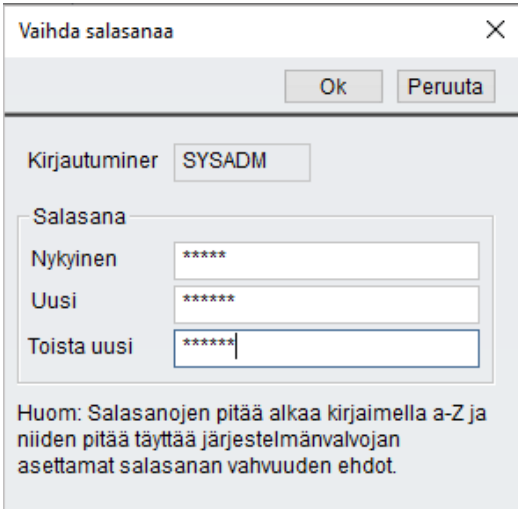

Jos kirjautuminen halutaan tehdä nopeammin, järjestelmän ylläpitäjä voi asettaa pelkästään oletusarvoisen moduulin lataamisen käynnistyksessä. Tällöin seuraavien moduulien avaaminen kestää vähän kauemmin.

Paikalliseen tietokoneeseen voi tallentaa symboleja, jolloin kirjautuminen on myös vähän nopeampaa. Järjestelmän ylläpitäjä voi määrittää asetukset koko sivustolle, mutta ne voi korvata tietokoneen työaseman asetuksissa järjestelmän hallinnassa.

Kirjautumisen jälkeen, ellei Noahin alustus toimi kunnolla tietokoneen huonon suorituskyvyn vuoksi, näkyviin tulee ongelman ilmaiseva viestirivi, kun Noah-moduulien navigoinnin pikatoiminnot yrittävät tulla näkyviin tai yritettäessä avata Noah-sovellusta. Noahin alustusta voi yrittää uudelleen tässä kohdassa valitsemalla Reinitialise (alusta uudelleen) -painikkeen.

Jos Auditbase tai katselutoiminto on avattu suoraan salasanan siirtävästä toisesta järjestelmästä ja salasana on päivitetty tässä järjestelmässä eikä Auditbasessa, kirjautuminen epäonnistuu ja näkyviin tulee kirjautumisikkuna (Login dialog).

Jos käyttämäsi tietokoneen lisenssi on jo käytössä, näkyviin voi tulla viesti. Jos lisenssi on sinun käyttäjätunnuksesi alla, viestissä kysytään, voiko yhteyden katkaista. Toisenlainen viesti tulee näkyviin, kun lisenssi on toisen käyttäjätunnuksen alla, jolloin sinun on otettava yhteys järjestelmän ylläpitäjään.

Kirjautumistiedot liitetään allekirjoituksiin, joiden avulla tiedetään, mitä potilaalle on tehty ja kuka on tehnyt koko tietokannan osalta. Jos käyttäjätunnus ja tehtävähistoria (Title history) muuttuvat tunnuksen tai toimen vaihtumisen vuoksi, tällöin allekirjoitus vaihtuu muutosta seuraavasta päivästä eteenpäin. Nämä tiedot koskevat kaikkia tietokannan sisältämiä päiväkirjoihin, asiakirjoihin, varastoon tai asiakkaisiin liittyvä tietoja. Historiatiedoissa kohteiden allekirjoitus pysyy ennallaan.

Jos käytetään yhtä kirjautumista ja se on määritetty tilillesi, voit kirjautua automaattisesti Auditbase-järjestelmään kaksoisnapsauttamalla kuvaketta.

*HUOMAA: Järjestelmänvalvojan tilin, jonka kirjautumistunnus on SYSADM, ei sallita kirjautua Auditbaseen. SYSADM-tiliä voidaan käyttää käyttäjien alkukäyttöoikeuksien määrittämiseen. Kaikki tällä tilillä tehtävät toimenpiteet kirjataan nimettynä käyttäjänä.*

# <span id="page-19-0"></span>7.4 Kirjautuminen ulos

FVoit kirjautua nopeasti ulos missä tahansa Auditbase-järjestelmän kohdassa (ei Noahsovelluksesta) painamalla F2-näppäintä. Tällöin näkyviin tulee sisäänkirjautumisikkuna toista käyttäjää varten. Järjestelmä kehottaa tallentamaan syötetyt tai muokatut tiedot.

F2-näppäimellä voit myös vaihtaa käyttäjää. Tästä on hyötyä, jos työskentelet tietokoneella, johon joku toinen on kirjautuneena.

*HUOM. Jos kirjaudut ulos, kun valintaikkuna on auki ja/tai tietoja on tallentamatta, vain järjestelmän ylläpitäjä voi vaihtaa käyttäjää.*

Kirjautuminen takaisin sisään F2-näyttöjen jälkeen on nyt yksinkertaisempaa (SYSADM:n poistamisen takia). Järjestelmän ylläpitäjän tunnuksilla voit kirjautua sisään aikaisempana käyttäjänä sen jälkeen kun tämä käyttäjä on kirjautunut ulos. Kun käyttäjä on kirjautunut ulos Auditbase-järjestelmästä, napsauta Unlock (vapauta lukitus) -painiketta. Nyt voit valita Administrator (ylläpitäjä) -vaihtoehdon, syöttää järjestelmän ylläpitäjän salasanan ja napsauttaa uudelleen Unlock-painiketta. Olet nyt kirjautunut Auditbase-järjestelmään aikaisemman käyttäjän tunnuksilla.

Kun poistut Auditbase-järjestelmästä, näkyviin tulee ikkuna, jossa pyydetään vahvistusta: Are you sure you want to exit the application? (Haluatko varmasti sulkea sovelluksen?). Vahvistuspyynnön voi poistaa käytöstä Auditbase-järjestelmän hallinnassa.

# <span id="page-20-0"></span>7.5 Salasana

Jos käyttäjätunnus ja salasana syötetään väärin yli kolme kertaa, Auditbase-järjestelmä sulkeutuu.

Käyttäjän voi myös lukita ulos Auditbase-järjestelmästä, jos väärä salasana syötetään peräkkäin yli tietyn määrän kertoja. Järjestelmän ylläpitäjä määrittää väärien salasanojen määrän. Jos oikea salasana syötetään, väärien salasanojen syöttökerrat palautuvat nollaan. Käytön estävän lukituksen tapauksessa järjestelmän ylläpitäjän on avattava käyttäjätilin lukitus.

Järjestelmän ylläpitäjä voi lisäksi halutessaan lukita tilit, joita ei ole käytetty kirjautumiseen esimerkiksi kolmeen kuukauteen. Jos tilisi on lukittu umpeutuneen aikarajan vuoksi, pyydä järjestelmän ylläpitäjää vapauttamaan lukitus.

Jos painat Cancel (peruuta) -painiketta, kirjautumisikkuna sulkeutuu ja järjestelmä palaa Windowsiin.

<span id="page-20-1"></span>Järjestelmän ylläpitäjä hallitsee käyttäjätunnuksia, salasanoja ja salasanojen vanhentumista.

# 7.5.1 Salasanan vaihtaminen

Käyttäjä voi vaihtaa salasanansa Auditbase-järjestelmässä kohdasta System settings (järjestelmän asetukset) -> Login dialog (kirjautumisikkuna).

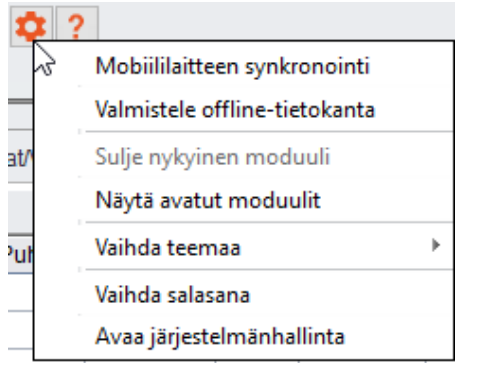

Valintaikkunaan syötetään ensin nykyinen salasana, sen jälkeen uusi salasana ja uusi salasana vielä kerran.

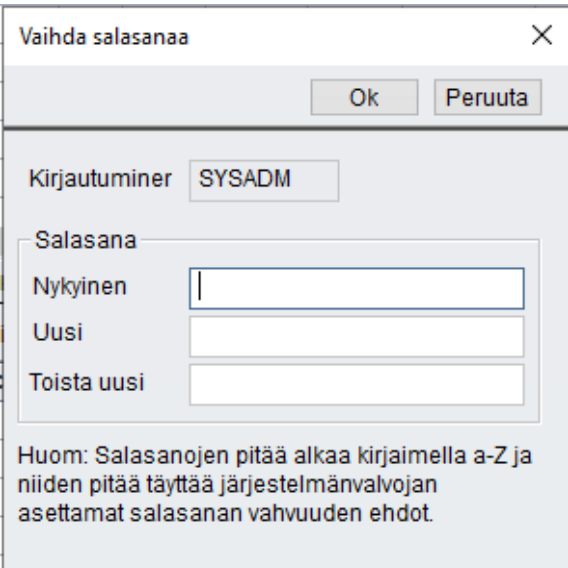

### Salasanan vanhentuminen

Kun salasanan vanhentumiseen on vähemmän kuin viisi päivää (salasanan viimeisestä vaihdosta laskettuna), käyttäjälle ilmoitetaan asiasta ja pyydetään joko vaihtamaan salasana heti tai kirjautumaan salasanaa vaihtamatta.

Jos salasana on vanhentunut, käyttäjän on vaihdettava salasana, jotta hän voi käyttää Auditbase-järjestelmää. Auditbase-järjestelmää ei voi käyttää millään tavalla vaihtamatta salasanaa. Ota yhteys järjestelmän ylläpitäjään salasanan vaihtamista varten.

### Uusien salasanojen muoto

- <sup>l</sup> Salasana ei voi olla tyhjä, ja siinä voi olla enintään kahdeksan merkkiä.
- Jotta salasanan voi vaihtaa, ensin on annettava vanha salasana.
- <sup>l</sup> Salasana voi sisältää merkkejä vain väliltä A–Z ja 0–9.
- Salasanan ensimmäisen kirjaimen on oltava kirjain väliltä A-Z.
- Vanhoja salasanoja ei mahdollisesti voi käyttää toimipaikan asetuksista riippuu, miten kauas menneisyyteen tämä rajoitus ulottuu.
- Jos salasana syötetään väärin kolme kertaa peräkkäin Login dialog (kirjautumisikkuna) ikkunassa, ikkuna sulkeutuu.

 VAROITUS: *Jotta valtuuttamattomat henkilöt eivät voi käyttää järjestelmää, varmista, että salasanasi on turvallinen. Salasanan on oltava riittävän pitkä, monimutkainen ja ennalta arvaamaton. ÄLÄ paljasta salasanaa kenellekään.*.

### Hävinnyt tai unohtunut salasana

Jos unohdat salasanasi, ota välittömästi yhteys järjestelmän ylläpitäjään salasanan vaihtamiseksi. Jos arvelet, että olet hukannut salasanan muistitallenteen, ilmoita asiasta välittömästi järjestelmän ylläpitäjälle.

### Vahva tunnistus

Vahvaa tunnistusta voi nyt käyttää Auditbase-salasanan lisäksi. Jos Auditbase-järjestelmän hallinnassa on niin määritetty, käyttäjän on kirjauduttava Windowsiin järjestelmän ylläpitäjän asettamalla vahvan tunnistuksen menetelmällä. Muussa tapauksessa pääsy Auditbasejärjestelmään estetään. Vahva tunnistus voi tarkoittaa Windows-älykortin, biometrisen laitteen tai muun menetelmän käyttöä kirjauduttaessa Windowsiin.

<span id="page-22-0"></span>Kirjauduttuaan oikein Windowsiin käyttäjä voi kirjautua Auditbase-järjestelmään.

# 7.6 Automaattinen uloskirjautuminen (näytönsäästäjä)

Käyttäjä voi kirjautua ulos Auditbase-järjestelmästä väliaikaisesti manuaalisesti, tai järjestelmä kirjaa käyttäjän ulos automaattisesti valitun ajan kuluttua, jos automaattinen uloskirjautuminen on otettu käyttöön. Tällä varmistetaan, että valtuuttamattomat henkilöt eivät pääse järjestelmän sisältämiin arkaluonteisiin tietoihin. Näytönsäästäjän asetukset voi määrittää koko toimipaikkaa tai kutakin työasemaa koskeviksi. Järjestelmän ylläpitäjä huolehtii koko toimipaikkaa koskevista asetuksista. Työasemakohtaiset asetukset voi määrittää käyttäjä, jolla on laajennettu käyttöoikeus. Turvallisuussyistä näytönsäästäjää on käytettävä aina, kun työasema jätetään ilman valvontaa. Kun näytönsäästäjä on aktivoitu, viimeksi kirjautunut käyttäjä lukitsee Auditbase-järjestelmän.

- · Näytönsäästäjän voi aktivoida manuaalisesti painamalla F2-näppäintä.
- <sup>l</sup> Automaattisen aktivoinnin asetukset määritetään järjestelmän hallinnassa.
- <sup>l</sup> Järjestelmän hallinnassa voit valita, onko näytönsäästäjä automaattisesti pois käytöstä (Disabled) vai käytössä (Enabled) sekä näytönsäästäjän toiminta-ajan minuutteina.
- Ellei muutoksia ole tehty, aktivoinnin yhteydessä näkyviin tulee Login (kirjaudu) -ikkuna, joka sisältää seuraavat vaihtoehdot:
	- 1. Unlock (vapauta lukitus)
	- 2. Login (kirjaudu)
	- 3. Exit (poistu)

### Vapauta lukitus

- Unlock (vapauta lukitus) -painike muodostaa yhteyden tietokantaan uudelleen (vapauttaa lukituksen). Sen jälkeen toimintaa jatketaan valitsemalla jokin Application locked (sovellus lukittu) -ikkunan vaihtoehdoista:
- Change user (vaihda käyttäjä)

Toinen käyttäjä voi kirjautua Auditbase-järjestelmään. Näytöllä varoitetaan, että nykyisen käyttäjän tallentamattomat tiedot hylätään.

*HUOM. Jos kirjaudut ulos, kun valintaikkuna on auki ja/tai tietoja on tallentamatta, vain järjestelmän ylläpitäjä voi vaihtaa käyttäjää.*

### Kirjaudu

- 1. Kirjautuminen Microsoft Windows -tilin tunnuksilla
	- Kaksoisnapsauta Auditbase-kuvaketta työpöydällä.
	- <sup>l</sup> Auditbase kirjaa sinut sisään oletusarvoiseen tietokantaan Windows-tunnuksillasi.
- 2. Kirjautuminen Auditbase-tilin tunnuksilla
	- <sup>l</sup> Syötä sen käyttäjän käyttäjätunnus ja salasana, joka on ollut kirjautuneena näytönsäästäjän aktivoinnin aikana. Auditbase-järjestelmä avautuu samassa tilassa kuin ennen näytönsäästäjän aktivointia. Jos syötät muun käyttäjän käyttäjätunnuksen ja salasanan kuin käyttäjän, joka on ollut kirjautuneena näytönsäästäjän aktivoinnin aikana, Auditbase-järjestelmä avautuu uutena instanssina eikä näytöllä ole mitään aikaisemman käyttäjän tietoja.

### Poistu

- <sup>l</sup> Näytöllä varoitetaan, että käyttäjän tallentamattomat tiedot hylätään, ja Auditbasejärjestelmä sulkeutuu.
- <sup>l</sup> Kirjauduttuaan järjestelmään oikein käyttäjä palaa Auditbase-järjestelmän ikkunaan/näytölle sellaisena kuin se oli näytönsäästäjän aktivoinnin aikana.

*HUOM. Näytönsäästäjää ei voi aktivoida, kun Noah on käynnissä.*

# <span id="page-23-0"></span>7.7 Käyttöliittymän teeman vaihtaminen

Kun käynnistät Auditbase-järjestelmän uudessa teemassa, voit aina vaihtaa takaisin vanhaan teemaan tarpeen mukaan.

Teeman vaihtaminen:

- 1. Napsauta järjestelmän työkalurivillä muokkauksen kuvaketta (ratas).
- 2. Siirry kohtaan Current default theme (nykyinen oletusteema).
- 3. Valitse Auditbase 5.

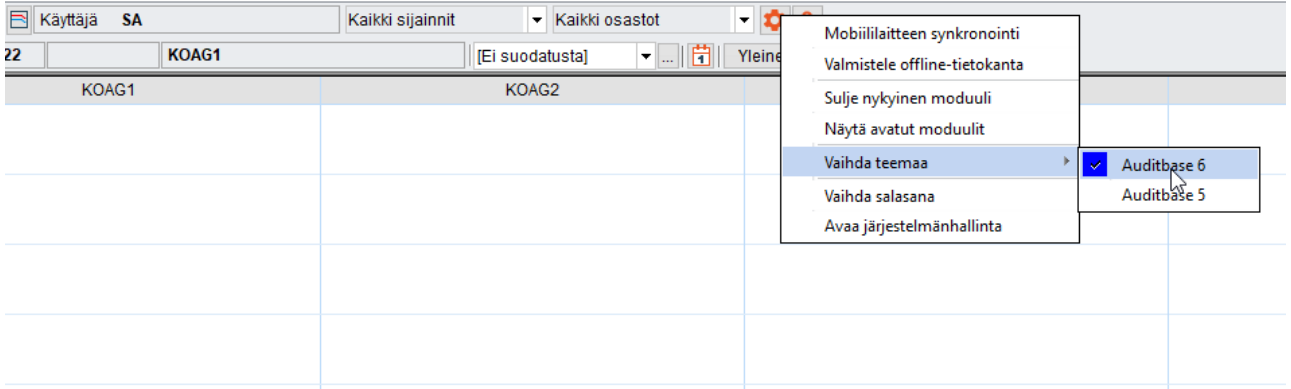

Huomaa kuitenkin, että ottaessasi käyttöön *Auditbase 5 -teeman* teeman vaihtamisen jälkeen:

- Vain käyttöliittymän väripaletti vaihtuu, kuvakkeiden väri pysyy ennallaan.
- Aikaisempi väripaletti säilyy joillakin näytöillä siihen saakka, kunnes Auditbase *käynnistetään uudelleen*.

# <span id="page-24-0"></span>7.8 Moduulit

Auditbase koostuu useista moduuleista, jotka kattavat erilaisia hoitokeskuksen ja henkilöstön toiminnan alueita, esimerkiksi ajanvaraukset (Booking), varasto (Stock) ja päiväkirja (Journal).

Lisensoituihin moduuleihin pääsee näytön vasemmalla puolella olevasta navigointi-ikkunasta.

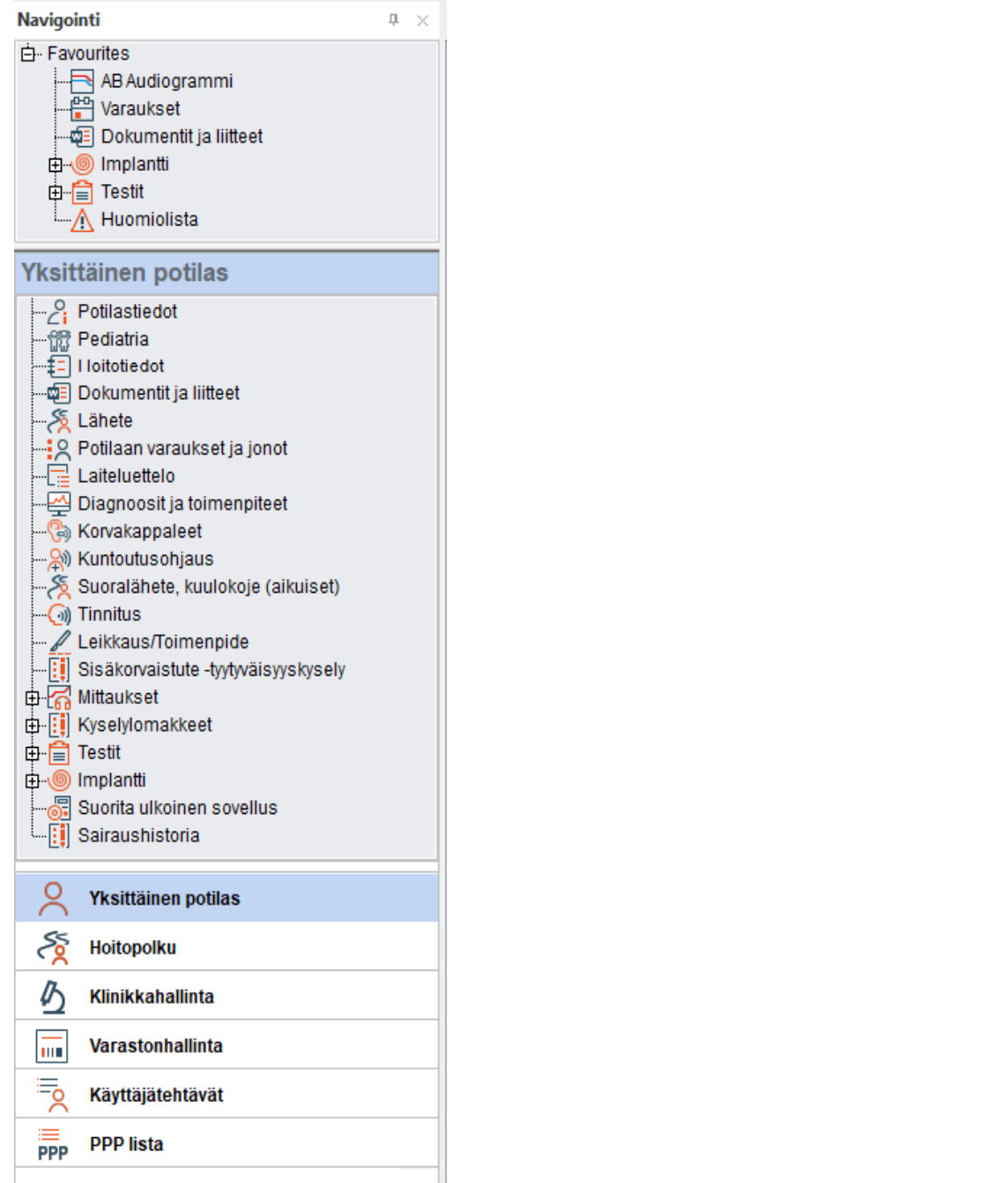

# <span id="page-25-0"></span>7.9 Noah4Auditbase-alajärjestelmä

Noah on integroitu Auditbase-järjestelmään Noah4Auditbase-toiminnolla. Se on osa Noah 4 sovelluksen toimintoja, joka on asiakkaaseen liittyviä tehtäviä suorittava yhdenmukaistettu järjestelmä.

Huom. Noah 4 -version päivityksen jälkeen Noah-moduuleita ei voi enää asentaa suoraan Auditbase-järjestelmästä. Noah-moduulit voi asentaa joko Auditbasen asennusvalikosta tai yksitellen moduulien asennustoiminnoilla. Yksityiskohtaiset ohjeet on esitetty Auditbasejärjestelmän pika-asennusoppaassa ja Auditbase-järjestelmän asennusoppaassa.

Noah4Auditbase-alajärjestelmän avulla voit tehdä seuraavia asioita:

- Selata Noah-istuntoja ja avata ne vastaavan Noah-moduulin kanssa
- Avata Noah-moduulin valitsemalla sen luettelosta
- Tarkastella asiakkaan tietoja
- Kirjautumisen jälkeen, ellei Noahin alustus toimi kunnolla tietokoneen huonon suorituskyvyn vuoksi, näkyviin tulee ongelman ilmaiseva viestirivi, kun Noah-moduulien navigoinnin pikatoiminnot yrittävät tulla näkyviin tai yritettäessä avata Noah-sovellusta. Noahin alustusta voi yrittää uudelleen tässä kohdassa valitsemalla Repair (korjaa) painikkeen.

# <span id="page-26-0"></span>7.10 Luettelonäyttöjen lajittelu ja tallennus

Kaikilla taulukon sisältävillä näytöillä voit lajitella luettelon sarakkeittain napsauttamalla lajitteluperusteena olevaa saraketta.

• Kun liikutat hiirtä sarakkeen otsikon päällä, näkyviin tulee viesti, jossa sanotaan Click to sort column (lajittele sarake napsauttamalla).

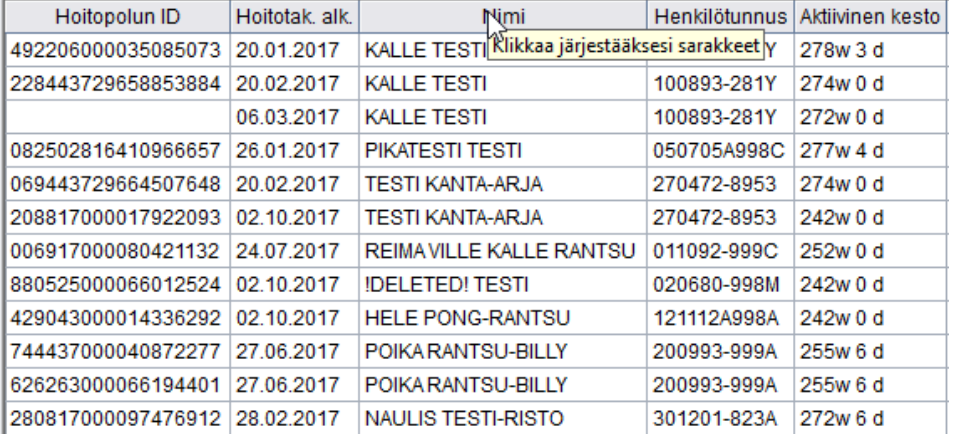

- Ensimmäinen napsautus lajittelee sarakkeen nousevaan järjestykseen ja toinen napsautus laskevaan järjestykseen.
- Napsauttamalla hiiren oikeaa painiketta sarakkeen päällä voit valita lajittelujärjestyksen (Select sort order).

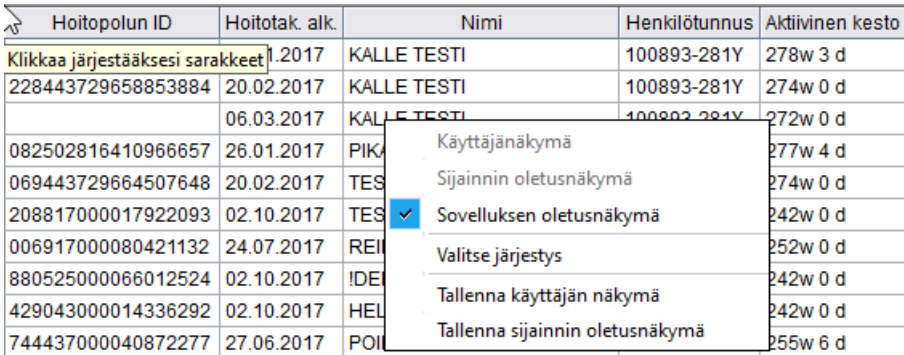

Tässä ikkunassa voit muuttaa enintään kolmen sarakkeen oletusarvoista lajittelujärjestystä.

# Auditbase

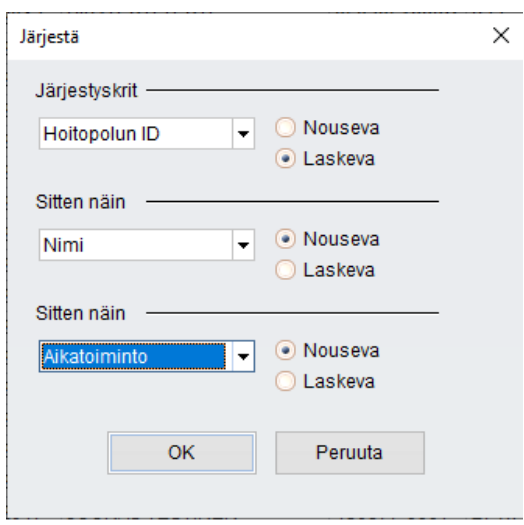

Voit liikkua taulukon sarakkeissa ja tarkastella niitä eri näkymässä.

• Kun liikutat kohdistinta sarakkeen otsikkosolun alareunassa, näkyviin tulee symboli.

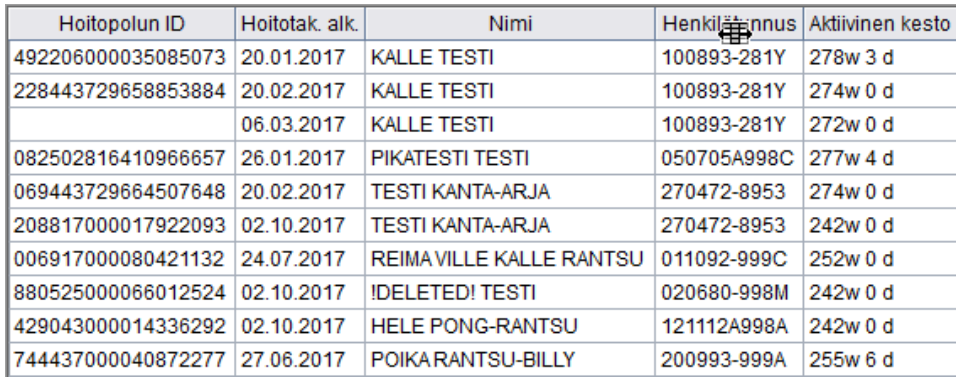

• Kun symboli on näkyvissä, voit napsauttaa ja vetää sarakkeen toiseen paikkaan taulukossa.

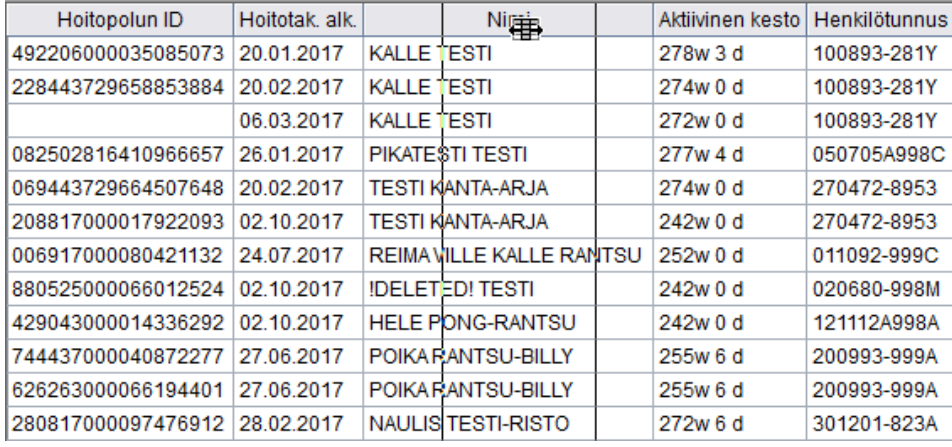

Voit myös muuttaa sarakkeiden leveyttä liikuttamalla kohdistinta otsikkosolun kahden sarakkeen erotusviivan päällä. Sen jälkeen voit napsauttamalla ja vetämällä leventää tai kaventaa saraketta – muutos vaikuttaa kohdistimen vasemmalla puolella olevaan sarakkeeseen.

Kun taulukon asetukset ovat haluamasi, voit tallentaa näkymän oletusnäkymäksi.

• Napsauta hiiren oikealla painikkeella taulukon päällä ja valitse Save user view (tallenna käyttäjän näkymä).

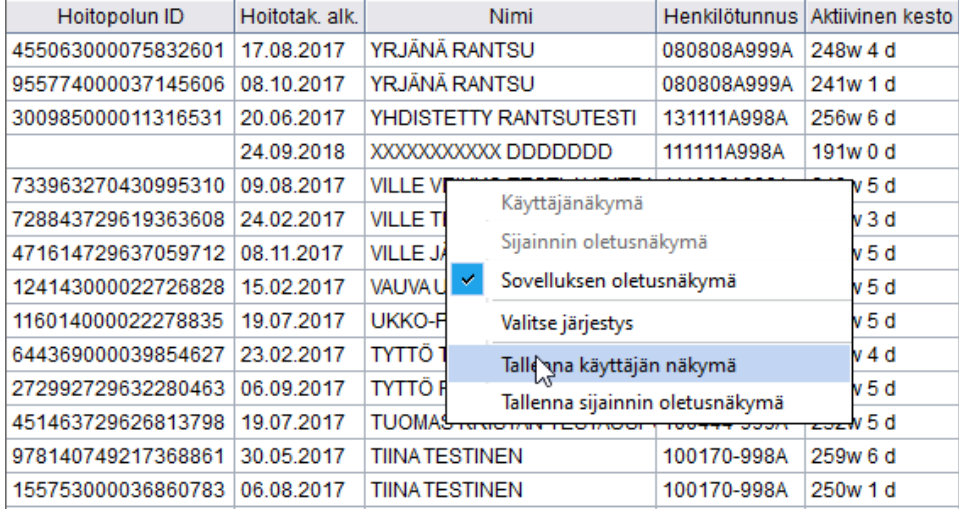

• Jos olet kirjautunut järjestelmän ylläpitäjän tunnuksilla, myös toimipaikan oletusnäkymän voi tallentaa tässä.

*Huom. Tietyissä sovelluksen moduuleissa, kuten Journal (päiväkirja), Client information (asiakkaan tiedot) ja Booking (ajanvaraus), on mukautettavia näkymiä, jotka tallennetaan valitsemalla Save window setup (tallenna ikkunan asetukset) View (näytä) -valikosta. Lisätietoja on kyseisten moduuleiden kuvauksissa.*

# <span id="page-28-0"></span>7.11 Sarakkeiden lajittelu, sanahaku ja vieritys

Useimmissa ikkunoissa voit lajitella taulukoita sarakkeen perusteella ja tehdä sanahaun lajitellusta sarakkeesta. Kun osoitat sarakkeen otsikkoa, näkyviin tulee työkaluohje, mikäli taulukko tukee sarakkeiden lajittelua ja sanahakua.

Lajittele taulukko napsauttamalla sarakkeen otsikkoa.

Kun valitset minkä tahansa taulukon rivin, hakua vastaavaa riviä etsitään jokaisen näppäimen painalluksella. Useimmissa tapauksissa hakumerkkijono näkyy Auditbase-järjestelmän pääikkunan tilarivillä. Voit hypätä seuraavalle riville, joka vastaa hakukriteereitä, painamalla näppäimiä Ctrl+Return. Voit tyhjentää hakumerkkijonon askelpalauttimella.

### Vieritys hiirellä

Kaikkia taulukoita voi vierittää hiiren pyörällä.

# <span id="page-29-0"></span>7.12 Työkalurivi ja ensimmäinen näyttö

Kaikissa valikoiden kuvakkeissa on teksti tai työkaluohje, joka ilmaisee kuvakkeen merkityksen.

Järjestelmän työkalurivi sisältää seuraavat:

- Painike, jolla avataan ja suljetaan navigointi-ikkuna. Oranssi tarkoittaa, että ikkuna on auki ja harmaa tarkoittaa, että se on kiinni.
- <sup>l</sup> Valitun asiakkaan syntymäaika tai koodinumero järjestelmän ylläpitäjän valinnan mukaan.
- Valitun asiakkaan nimi.
- Avattava luettelo  $\blacksquare$  josta valitaan äskettäisten asiakkaiden joukosta.
- Painike, joka vaihtaa kohtaan Client information (asiakkaan tiedot)  $\beta$ .
- Painike, jolla laaditaan ja näytetään asiakkaan hoitoyhteenveto  $\Sigma$ .
- Painike, joka näyttää asiakkaan viimeisimmän audiogrammin  $\Box$ .
- Kirjautuneen käyttäjän nimi.
- Nykyinen toimipaikka, jonka voi valita myös avattavasta luettelosta.

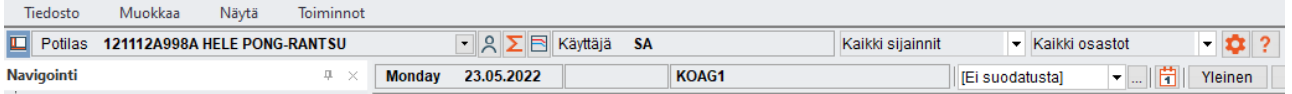

- <sup>l</sup> Tämän rivin alapuolella näkyvät nykyinen päivämäärä, aika ja resurssi.
- <sup>l</sup> Näkyvissä ovat myös kuulokeskuksen suodattimet ja kuulokeskuksen suodatinasetukset.

Käyttäjä voi määrittää oletusmoduulin, joka näkyy kirjauduttaessa Auditbase-järjestelmään. Kysy järjestelmän ylläpitäjältä, miten voit tehdä tämän määrityksen.

Sivun yläosassa olevassa palkissa näkyvät käytössä olevan moduulin kuvakkeet. Käytettävissä olevat kuvakkeet ja toiminnot eroavat valitun moduulin mukaisesti. Kaikissa palkeissa on kuvakkeet, jotka on ryhmitelty välilehtiin File (tiedosto), Edit (muokkaa), Functions (toiminnot) ja View (näytä).

Palkin voi pitää näkyvissä tai sulkea. Voit sulkea palkin kaksoisnapsauttamalla valittua palkin välilehteä. Voit avata palkin kaksoisnapsauttamalla sitä uudelleen.

Palkin voi myös sulkea tai avata automaattisesti. Sulje palkki ensin kaksoisnapsauttamalla valittua palkin välilehteä. Yksi palkin välilehden napsautus avaa palkin väliaikaisesti. Kun napsautat jotain kuvaketta tai näytön muussa kohdassa, palkki sulkeutuu taas. Näin näytöllä on mahdollisimman paljon tilaa, mutta välilehtiä voi kuitenkin käyttää.

Palkin kuvakkeet on ryhmitelty ja nimetty toimintojensa mukaan. Esimerkiksi hakuun liittyvät kuvakkeet on ryhmitelty ja nimetty tämän mukaisesti. Ne on erotettu seuraavasta kuvakeryhmästä jakajalla.

Tietoja voi suodattaa toimipaikan ja osaston perusteella, jos on hankittu Location Filtering lisenssi, joka on Auditbase-järjestelmän lisävaruste.

Voit tehdä yhden valinnan, valita järjestelmän ylläpitäjän luoman Location (toimipaikka) ryhmän tai tehdä useita omia valintoja. Useita valintoja tehdään valitsemalla haluttu vaihtoehto avattavasta Location (toimipaikka)- tai Department (osasto) -luettelosta. Näytölle avautuu ikkuna, josta voit valita lisäämällä valintamerkin toimipaikan tai osaston nimen vieressä olevaan ruutuun.

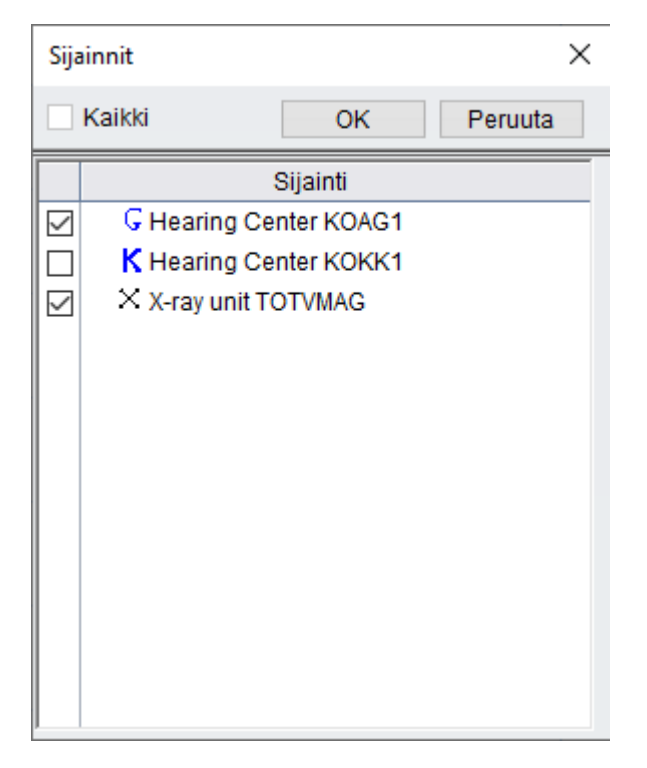

Tehtyäsi valinnan sulje ikkuna OK-painikkeella tai sulje ikkuna hyväksymättä muutoksia Cancel (peruuta) -painikkeella.

Jos olet valinnut useita kohtia, Location- tai Department-suodatin näyttää Useita toimipaikkoja. Valitut kohteet tulevat näkyviin työkaluohjeeseen, kun asetat hiiren kohdistimen suodattimen päälle. Valintoja ei tallenneta, joten jos käytät niitä säännöllisesti, käytön helpottamiseksi on suositeltavaa muodostaa Location-ryhmiä.

# <span id="page-30-0"></span>7.13 Ikkunat

Näytön vasemmalla puolella on kaikkien moduuleiden, mittausten, kyselyiden ja tutkimusten pikavalinnat. Ne on ryhmitelty ikkunoiksi toimintojensa mukaisesti. Käytettävissä olevat ikkunat näkyvät navigointialueen alaosassa. Ikkunat eroavat toisistaan järjestelmän ylläpitäjän valitseman oletusnäkymän mukaisesti. Alla olevat perustuvat Auditbase 5 järjestelmän oletusarvoiseen ryhmittelyyn.

- Yksittäinen asiakas
- Asiakkaan hoitopolun näkymä
- Sairaalan hallinta
- Varastonhallinta
- Käyttäjän tehtävät
- **PPP-luettelot**

Navigointialueen kokoa voi muuttaa. Vedä navigointialueen jakajaa vasemmalle tai oikealle oikean puolen reunasta. Voit muuttaa ikkunoiden kokoa napsauttamalla ja vetämällä reunasta.

Kun valitset haluamasi ikkunan, se avautuu ja pikavalinnat näkyvät ikkunan yläpuolella. Kun valitset luettelosta pikavalinnan, se avautuu navigointialueen oikealle puolelle.

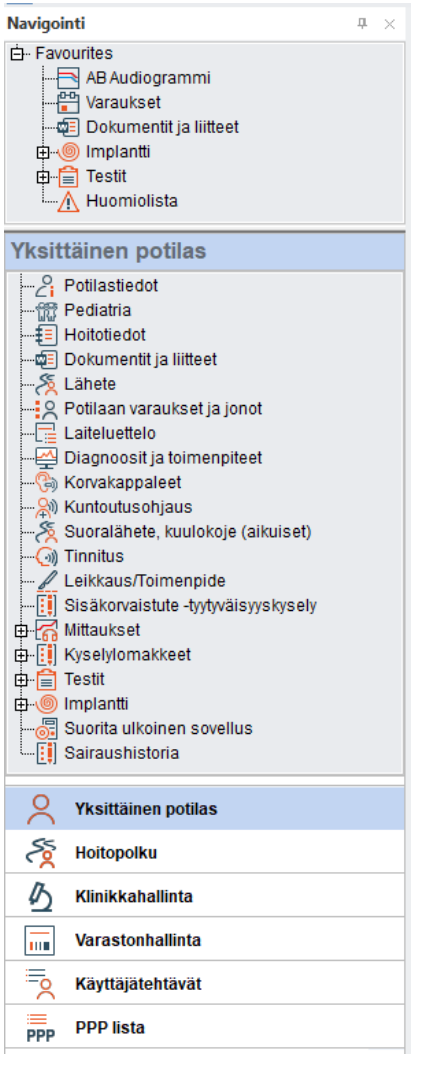

# <span id="page-31-0"></span>7.14 Käyttäjän suosikit

Voit valita pikavalintoja käytettävissä olevien moduulien, mittausten, kyselyiden ja tutkimusten joukosta mistä tahansa haluamastasi ikkunasta ja luoda Suosikit-luettelon.

Siirry navigointialueelle. Valitse navigointi-ikkuna -> napsauta pikavalintaa hiiren oikealla painikkeella -> napsauta painiketta Show in Favourites (näytä suosikeissa).

Valittu pikavalinta kopioidaan navigointialueen yläpuolella olevalle suosikkilistallesi.

Suosikkilistasi näkyy aina navigointialueen yläpuolella.

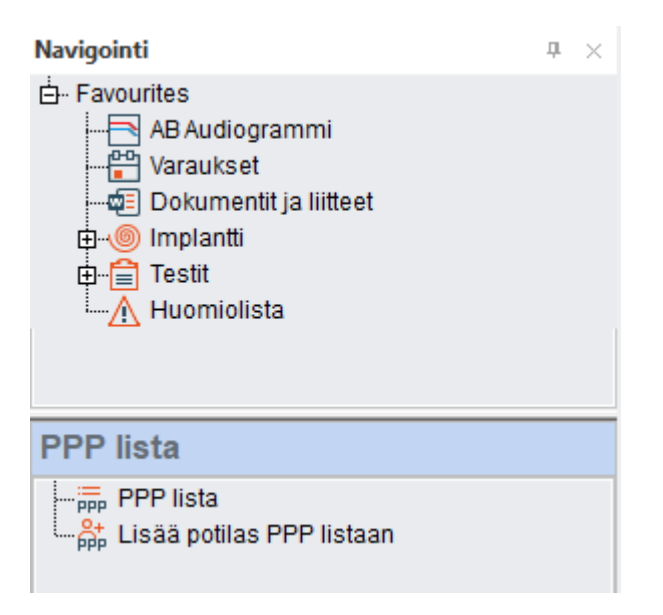

Voit suurentaa ikkunan, jotta näet kokonaan sen sisällön, siirtämällä hiiren Favourites (suosikit) -alueen alareunan kohdalle, jolloin kohdistin muuttuu edellä olevan kuvan mukaiseksi. Sekä suosikkilistasi että ikkunan koko pysyvät muistissa, kun kirjaudut ulos Auditbase-järjestelmästä.

Voit poistaa kohteita suosikkilistaltasi napsauttamalla hiiren oikealla painikkeella pikavalintaa ja valitsemalla komennon Remove from favourites (poista suosikeista).

<span id="page-32-0"></span>Voit muuttaa suosikkilistan järjestystä napsauttamalla hiiren oikealla painikkeella pikavalintaa ja siirtää sen toiseen paikkaan komennolla Move up (siirrä ylös) tai Move down (siirrä alas).

# 7.15 Navigointialueen avaaminen, sulkeminen ja automaattinen piilotus

Kun napsautat asiakkaan nimen vasemmalla puolella olevaa kuvaketta, navigointialue sulkeutuu. Voit avata navigointialueen uudelleen napsauttamalla samaa kuvaketta. Kun alue on auki, kuvakkeessa on oranssit reunat.

Kun alue on kiinni, kuvake näkyy harmaalla taustalla. Kun navigointialue on suljettu, näytössä on mahdollisimman paljon tilaa.

Navigointialueen voi piilottaa, jolloin näytössä on mahdollisimman paljon tilaa, mutta navigointialuetta on kuitenkin helppo käyttää.

 $\boxed{\texttt{A}}$ Kun napsautat navigointi-ikkunan oikeassa yläkulmassa näkyvää pientä nastan kuvaketta, nasta kääntyy vaakatasoon. Alue on piilotetussa tilassa. Kun siirryt pois navigointi-ikkunasta, se menee automaattisesti piiloon.

Siirrä kohdistin takaisin navigointialueelle ja liikuta sitä sanan Navigation päällä. Navigointialue tulee taas näkyviin.

Kun navigointialue ei ole piilotettu, voit valita alueelta pikavalintoja siirtämällä kohdistimen alueelle ja valitsemalla.

### Kun automaattinen piilotus on käytössä, navigointialueen avaus- ja suljentakuvake ei ole käytössä. Jotta kuvakkeen saa käyttöön, navigointi-ikkuna on avattava pysyvästi nastan kuvakkeesta.

 $\left\lfloor \frac{\mu}{2} \right\rfloor$ Voit jättää navigointi-ikkunan auki napsauttamalla uudelleen navigointialueen yläreunassa olevaa nastaa. Nasta kääntyy nyt pystysuuntaan.

Kun navigointialueen avaa/sulje-symbolia napsautetaan navigointialueen ollessa piilotettu automaattisesti, näkyviin tulee varoitusviesti. Voit estää viestin näkymisen myöhemmin lisäämällä valintamerkin ruutuun Don't show this message again (älä näytä tätä viestiä enää). Voit asettaa kaikki viestit näkymään taas kohdasta System Administration (järjestelmän hallinta) -> User settings (käyttäjän asetukset) -> User specific options (käyttäjäkohtaiset asetukset) -> Reset all checkboxes (palauta kaikki valintaruudut alkutilaan).

Voit sulkea navigointialueen pysyvästi napsauttamalla alueen oikeassa yläkulmassa olevaa painiketta  $\lfloor \times \rfloor$ Voit avata ikkunan uudelleen napsauttamalla asiakkaan nimen vasemmalla puolella olevaa kuvaketta.

# <span id="page-33-0"></span>7.16 Ikkunoiden määrittely

Navigointialueen ikkunat voidaan määritellä käyttäjän mielen mukaisesti. Navigointialueen alaosassa ja viimeisen ikkunan oikealla puolella on pieni alaspäin osoittava nuoli . Napsauttamalla nuolta saat näkyviin ikkunoiden määrittelytoiminnot.

Show Fewer Buttons (näytä vähemmän painikkeita) pienentää viimeisen ikkunan otsikon alaosassa näkyväksi kuvakkeeksi. Kun valitset uudelleen komennon Show Fewer Buttons, seuraava viimeinen ikkunan otsikko pienenee. Show More Buttons (näytä enemmän painikkeita) korvaa kuvakkeet täydellisillä otsikoilla.

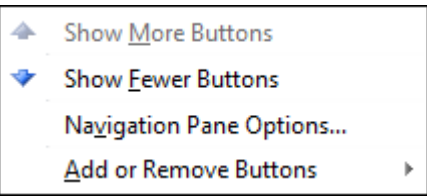

Kun liikutat hiirtä kohdan Add or Remove Buttons (lisää tai poista painikkeita) päällä, näytölle avautuu alavalikko. Tästä alavalikosta voit poistaa otsikoita luettelosta kokonaan. Voit korvata poistetut otsikot milloin tahansa valitsemalla ne uudelleen samasta valikon kohdasta.

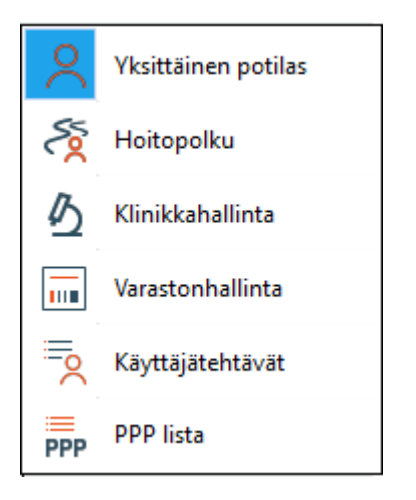

Valikon kohdasta Navigation Pane Options (navigointi-ikkunan asetukset) voit muuttaa otsikoiden järjestystä sekä poistaa luettelosta ja lisätä luetteloon otsikoita.

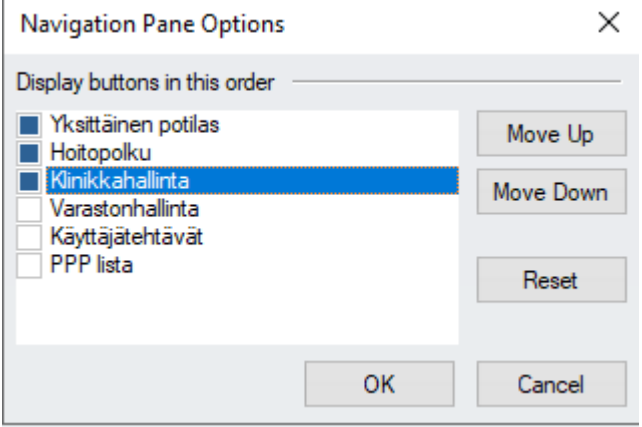

Tehdyt valinnat ovat käyttäjäkohtaisia, ja Auditbase muistaa ne kirjauduttaessa ulos järjestelmästä.

Järjestelmän ylläpitäjä voi päättää navigointi-ikkunoista ja niiden sisällöstä ja rajoittaa käyttäjien tarkastelu- ja käyttöoikeuksia. Järjestelmän ylläpitäjä voi päättää yksittäisen käyttäjän, roolin tai koko järjestelmän käyttöoikeudet.

<span id="page-34-0"></span>Näppäimistön pikavalinnat näkyvät navigointi-ikkunassa, kun hiiri viedään pikavalinnan päälle.

# 7.17 Tulostus ja tulosteiden uudelleenohjaus

Auditbase-järjestelmään voi asettaa oletusarvoisia määrittelyjä esimerkiksi kaikille tulosteille. Käyttäjät voivat valita jonkin näistä määrittelyistä työaseman oletusarvoksi tarvitsemiensa tulosteiden mukaisesti.

Järjestelmän ylläpitäjä voi määrittää tulosteiden uudelleenohjauksen kaikille Auditbasejärjestelmän tulosteille. Uudelleenohjaus voidaan määrittää jokaiselle raportille erikseen, mikä tarkoittaa, että eri raporttien valinnat voivat olla erilaiset. Seuraavat vaihtoehdot ovat käytettävissä:

- Lähetä tuloste sovelluksen oletustulostimeen (ei uudelleenohjausta).
- Lähetä tuloste Windows-oletustulostimeen.
- <sup>l</sup> Näytä Windowsin Tulosta-valintaikkuna ennen tulostusta. Valintaikkunasta voit valita tulostimen ja kopiomäärän.
- Lähetä tuloste tiedostoon.
- Lähetä tuloste tiedostoon ja liitä tiedosto uuteen sähköpostiviestiin. Lisäksi joidenkin tällä toiminnolla käsiteltyjen raporttien osalta järjestelmä kopioi vastaanottajan sähköpostiosoitteen, jos järjestelmässä on kyseinen osoite.

*Huom. Jotta tulosteen voi lähettää tiedostoon ja sähköpostiin, tarvitaan Printing/Outputlaajennusmoduulin lisenssi. Käyttäjän tietokoneessa on oltava Microsoft Office asennettuna ja Microsoft Office Document Image Writer -tulostimen on oltava käytettävissä.*

*Käyttäjän raportteja ei voi ohjata uudelleen.*

<span id="page-35-0"></span>Edellä kuvattu määrittely on järjestelmän ylläpitäjän asettama.

# 7.18 Ohje

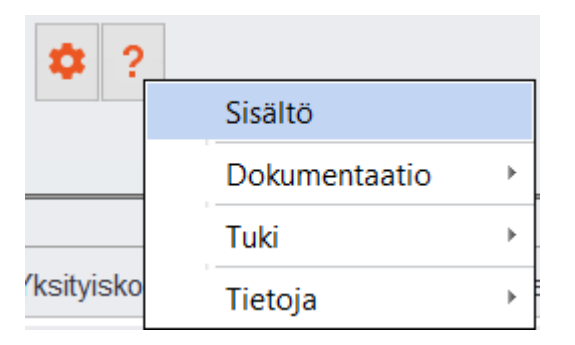

Help (ohje) -valikossa on vaihtoehto ohjetiedostojen sisällölle (Contents), käyttöoppaille tai muulle dokumentaatiolle (Documentation) sekä asiakastuen (Support) yhteystiedoille.

# <span id="page-36-0"></span>7.18.1 Sisältö

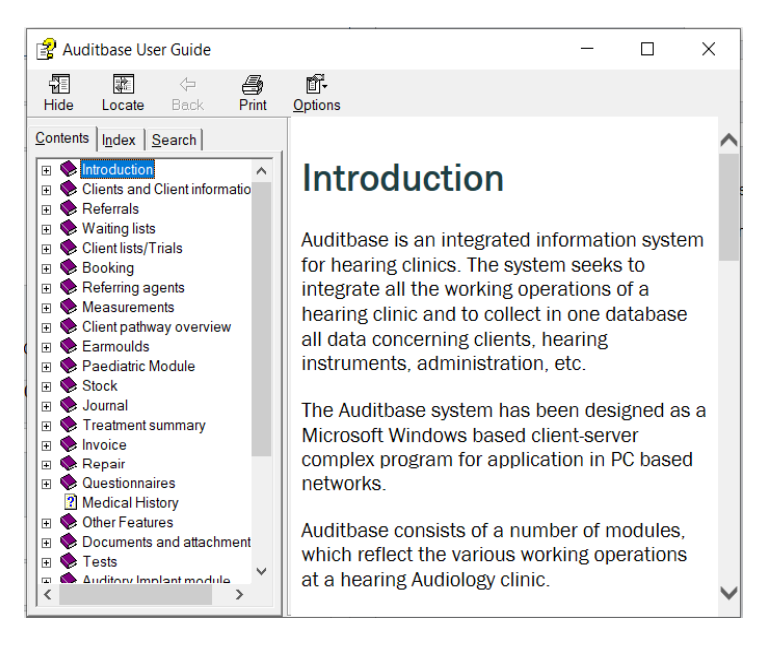

Ohjeen koko sisältö näkyy näytöllä. Kohteita voi etsiä tai yksittäisiä kohteita voi laajentaa siten, että aiheet näkyvät. Sisältö on sama kuin käyttöoppaassa.

# <span id="page-36-1"></span>7.18.2 Dokumentaatio

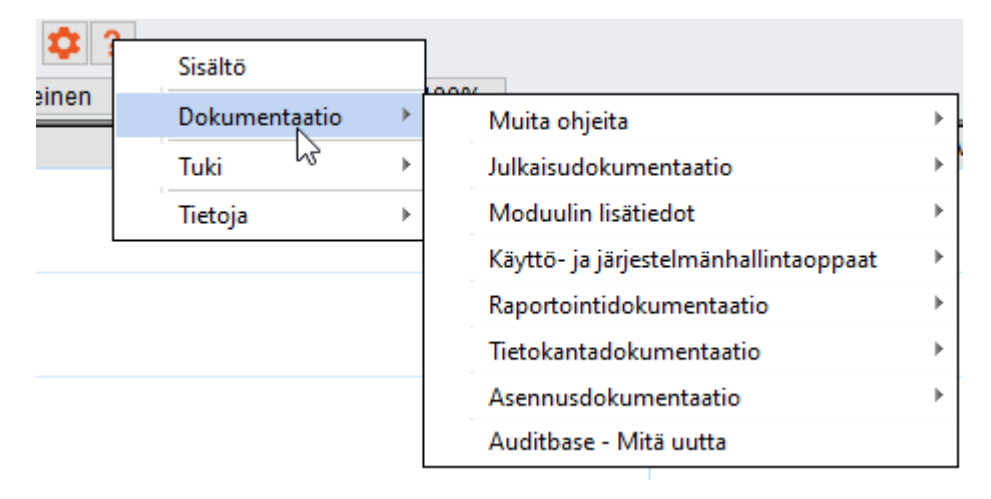

Asiakirjoja voi katsella valitsemalla vaihtoehdon Documentation ja sen jälkeen jonkin asiakirjoista. Kaksoisnapsautus avaa yksittäisen asiakirjan, jos tietokoneeseen on asennettu PDF-lukija.

# <span id="page-37-0"></span>7.18.3 Tuki

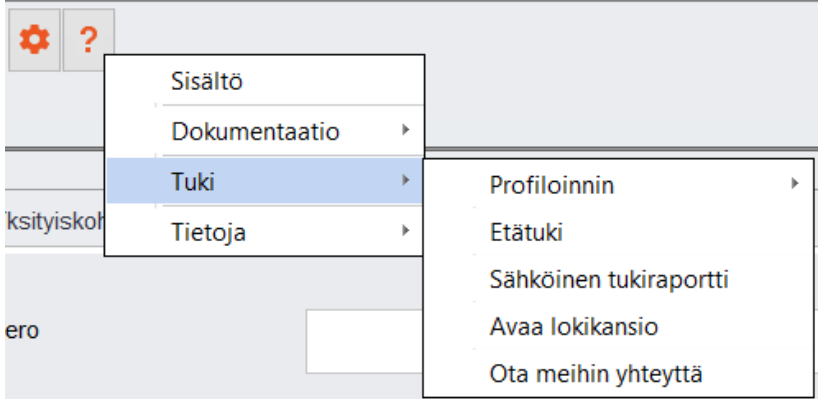

### Profiloinnin

Yksityiskohtaiset tiedot on esitetty kohdassa [Profiloinnin](#page-39-0).

### Etätuki

<sup>l</sup> Tämän vaihtoehdon valitseminen käynnistää elektronisen tukisovelluksen nimeltä TeamViewer.

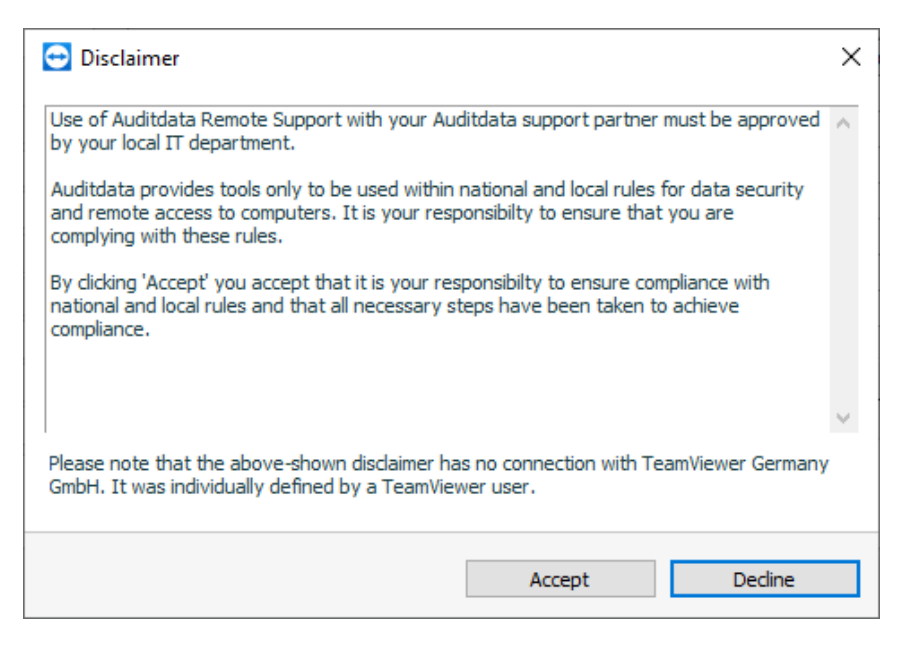

Hyväksy vastuuvapauslauseke, jos IT-osastosi sallii TeamViewerin käytön.

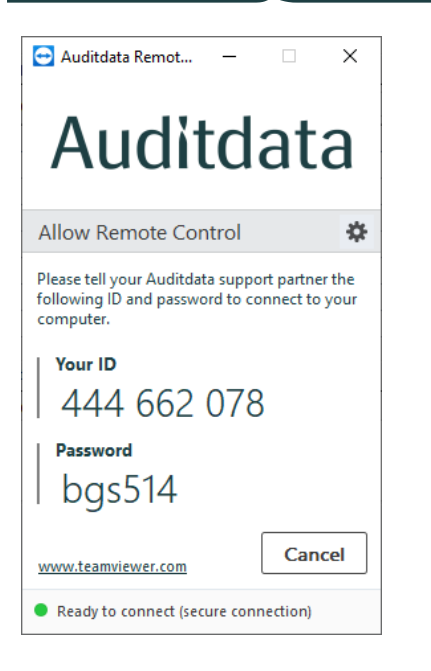

Auditdata-tukikumppanisi pyytää ikkunassa näkyvän tunnusnumeron ja salasanan.

### Sähköinen tukiraportti

<sup>l</sup> Tämän vaihtoehdon valitseminen luo sähköisen raportin, joka voidaan lähettää Auditdatalle.

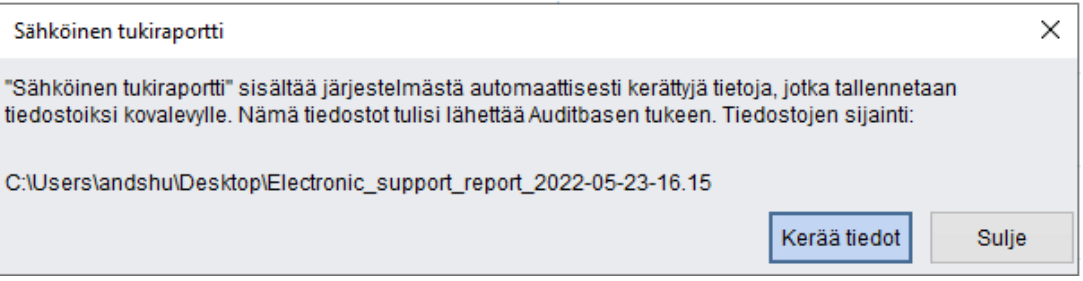

Merkitse muistiin tiedoston tallennuspaikka, normaalisti työpöytä, ja paina sen jälkeen Collect data (kerää tiedot) -painiketta. Kun tiedot on kerätty, näkyviin tulee vahvistusviesti.

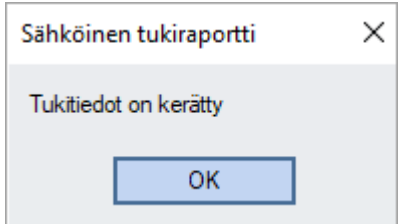

Tietokoneesi työpöydälle luodaan kansio, joka sisältää kaksi tiedostoa. Tiedostot voi lähettää sähköpostilla Auditdatalle ongelmien ratkaisemisen helpottamiseksi.

### Aavaa lokikansio

Ohje-valikon kohdasta Open Log Folder (avaa lokikansio) avautuu ikkuna, johon on tallennettu tiettyjä lokitiedostoja. Auditdatan tukihenkilöstö voi pyytää sinua lähettämään nämä tiedostot, jos olet ilmoittanut ongelmasta. Lokit eivät sisällä asiakastietoja.

### Ota meihin yhteyttä

<span id="page-39-0"></span>Kohdasta Ota meihin yhteyttä avautuu Auditdatan verkkosivuston yhteystietosivu.

### 7.18.4 Profiloinnin

Profiloinnin on Auditbase-järjestelmän tukitoiminto, jonka avulla käyttäjät voivat kerätä ohjelmistokehittäjille tietoja sovelluksen toiminnasta.

Tästä on hyötyä ongelmien vianmäärityksessä, sillä profilointi rekisteröi järjestelmän kaiken toiminnan, jota tukitiimi tai ohjelmistokehittäjät voivat näin tarkastella myöhemmin. TÄRKEÄÄ: Mitään asiakastietoja ei tallenneta.

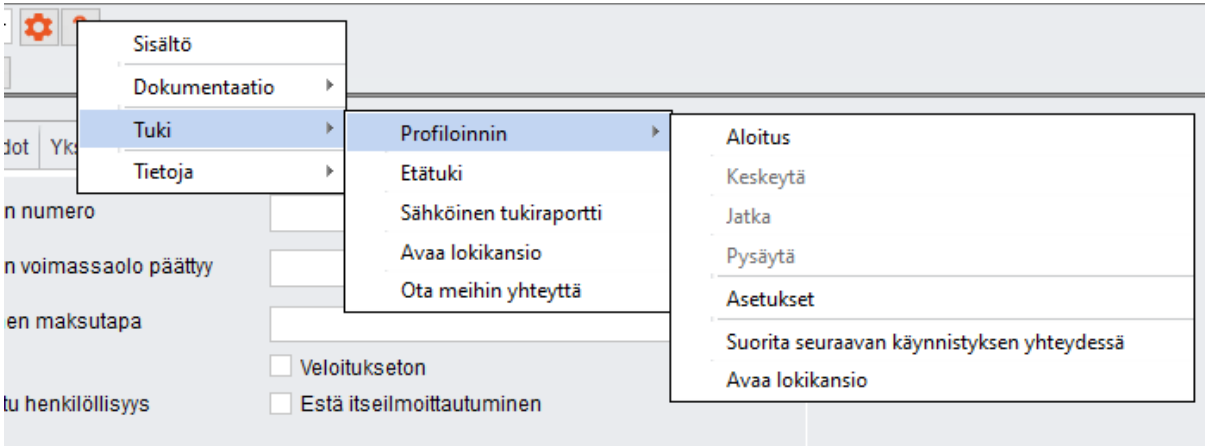

Käyttäjät pääsevät profilointiin järjestelmän työkalurivin Help (ohje) -valikosta.

Profilointitoimintoa hallitaan seuraavasti:

- 1. *Start (käynnistä)* käynnistää profiloinnin, joka saattaa hidastaa sovelluksen toimintaa.
- 2. *Suspend (keskeytä)* pysäyttää profiloinnin väliaikaisesti, jos muut tehtävät vaativat järjestelmän koko kapasiteetin.
- 3. *Continue (jatka)* käynnistää keskeytetyn profiloinnin uudelleen.
- 4. *Stop (pysäytä)* sulkee profilointitilan.
- 5. *Settings (asetukset)* sisältää lisää profiloinnin asetuksia.
- 6. *Run at startup (suorita käynnistyksen yhteydessä)* käynnistää profiloinnin, kun Auditbase käynnistetään seuraavan kerran.
- 7. *Open Log folder (avaa lokikansio)* avaa profiloinnin lokien kansion.

Kun profilointi on käytössä, näkyvissä on sitä vastaava kenttä. Käyttäjät saavat lisätietoja napsauttamalla Info-painiketta. Sovelluksen lokikirjaustoiminnon voi sulkea Stop-painikkeella.

# Auditbase

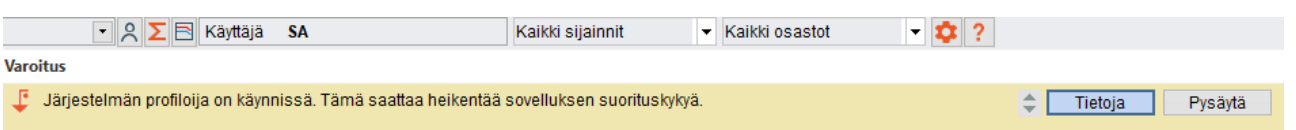

Koska profiloinnin käyttö voi vaikuttaa sovelluksen suorituskykyyn, profilointitilaa on suositeltavaa käyttää vain Auditdatan tukiasiantuntijoiden pyytäessä.

### Asetukset

Asetukset -ikkuna sisältää määrittelyn lisätoimintoja. Voit määritellä seuraavat:

- 1. *Folder for logs (lokikansio)*: käytä oletuskansiota tai määritä oma kansio.
- 2. *Level (taso)*: määritä profiloinnin taso. Laajennettu taso (Extended level) on suositeltava.
- 3. *Run on the next Auditbase start (suorita Auditbasen seuraavassa käynnistyksessä)*: salli profiloinnin käynnistys käynnistäessäsi Auditbasen.
- 4. *Stop at (pysäytysaika)*: määritä päivä, jolloin profilointi kytketään pois päältä. Kaksoisnapsautus ruudun sisällä lisää ruutuun nykyisen päivän, jota voi muokata tarpeen mukaan.
- 5. *Automatically delete log files older than (days) (poista automaattisesti lokitiedostot, jotka ovat vanhempia kuin (päivää)*
- 6. *Keep file size not more than a predefined size in MB (Pidä tiedostokoko korkeintaan \_ Mt)*

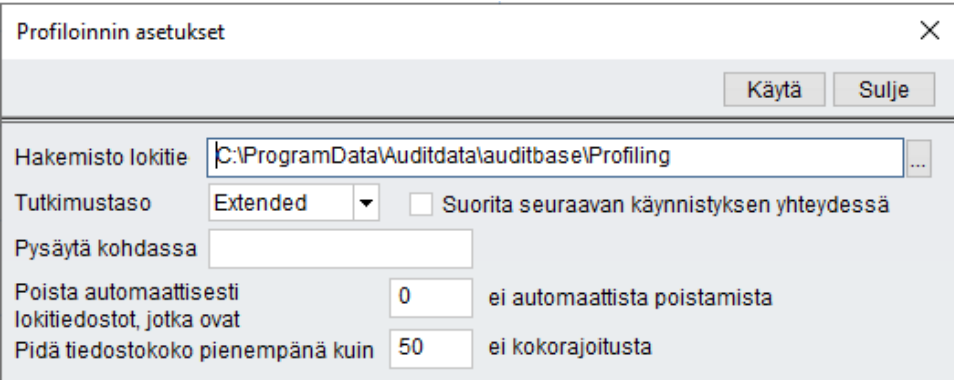

# <span id="page-40-0"></span>7.18.5 Tietoja Noah-sovelluksesta

Tästä valikon kohdasta näet Noah-sovelluksen asennetun version lisenssitiedot. Näitä ovat asiakkaan nimi, Noah-sovelluksen sarjanumero, lisenssin tyyppi, jäljellä oleva aika lisenssin päättymispäivään sekä järjestelmän käyttölisenssien määrä (sallittu käyttäjämäärä).

# <span id="page-40-1"></span>7.18.6 Tietoja Auditbase-järjestelmästä

Tästä valikon kohdasta tai painamalla F1-näppäintä näet Auditbase-järjestelmäversion käyttöön liittyvät tiedot.

Näitä ovat versionumero, koontiversio, asiakkaan nimi, lisenssin tunnus ja järjestelmän käyttölisenssien määrä (sallittu käyttäjämäärä).

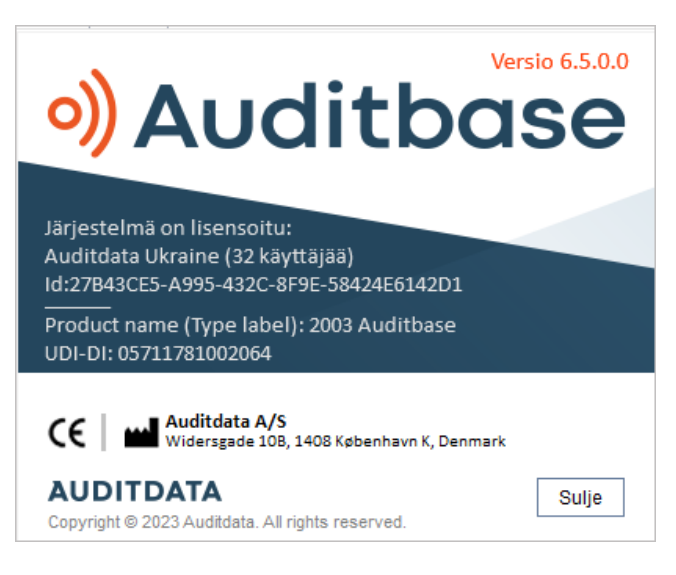

<span id="page-41-0"></span>Lisätietoja on liitteessä B.2 [Merkintöjen](#page-64-0) tulkinta.

# 7.19 Aputoiminnot

### **Odotuslista**

(Aputoiminto) Kun hallinnan User (käyttäjä) -vaihtoehto Waiting list type affected by refresh rule (päivityssääntö vaikuttaa odotuslistan tyyppiin) on valittu ja Refresh Waiting list immediately after changing filter criteria? (päivitetäänkö odotuslista välittömästi suodatuskriteerien muuttumisen jälkeen?) on asetettu valintaan No, käyttäjä voi käydä läpi odotuslistat ja lukea ne näytön lukijan avulla valitsematta niitä. Valitse kohde painamalla Enter-painiketta. Avaa avattava luettelo painikkeilla Alt + ArrowDn.

### Ajanvaraus – Aikataulu

Ota käyttöön hallinnan User (käyttäjä) -vaihtoehto Show hours and minutes in every timeslot (näytä tunnit ja minuutit jokaiselle ajalle), jotta näytön lukija lukee jokaisen rivin ajan.

Kun vaihtoehto Do not refresh Timeplan upper screen until selection confirmed in lower screen (älä päivitä aikataulun yläikkunaa ennen kuin valinta on vahvistettu alaikkunassa) on käytössä, resurssi ei muutu yläikkunassa ennen kuin alaosan resurssirivin Enter-painiketta on painettu. Tämä on tehtävä ennen kuin käyttäjä valitsee tarkasteltavan resurssin.

Jotta näytön lukija pystyy lukemaan oikean resurssin nimen alemmasta taulukosta, jätä riittävästi aikaa kunkin resurssin valinnan välille.

(Aputoiminto) Näppäimillä Alt+C voit siirtyä kalenteriin ja liikkua päivämäärien välillä nuolilla ja PgUp/Dn-näppäimillä.

### Client search (asiakkaan haku)

Kun käyttäjätoiminto Search clients: Display message with search results after filling the table (Accessibility option) (Etsi asiakkaita: Näytä hakutulosviesti taulukon täyttämisen jälkeen (Aputoiminto)) on valittu, viestiruudussa näkyy haun päättyessä löytyneiden asiakkaiden määrä näytön lukijan luettavaksi.

Voit lisätä tai poistaa valintamerkin välilyöntinäppäimellä.

### Kaikkialla

(Aputoiminto) Näppäimellä F6 voit hakea näkyviin pienen valintaikkunan, joka sisältää valitun potilaan tunnuksen ja nimen, jotka näytön lukija voi lukea.

### Asiakkaan syötteet

<span id="page-42-0"></span>(Aputoiminto) Sarakkeen, jossa on Appt. Symbol, voi lukea näytön lukijalla, jos se siirretään äärimmäiseksi vasemmalle tallennetussa käyttäjän näkymässä.

# 7.20 Täydelliset käyttöohjeet

Täydelliset käyttöohjeet ovat saatavilla *Auditbase-järjestelmän käyttöoppaasta*. Tämä asiakirja on saatavilla yllä mainitusta Ohje-valikosta.

# <span id="page-43-0"></span>8 Vianmääritysohjeet

Jos ohjelmiston asennuksessa tai käytössä on ongelmia, lue nämä ohjeet ennen kuin soitat tukipuhelimeen.

Tarkista, että asennusvaatimukset täyttyvät. Yksityiskohtaiset tiedot, katso [liite](#page-51-0) A.

Jos kaikki asennusvaatimukset täyttyvät, mutta sinulla on edelleen ohjelmistoon liittyviä ongelmia, etsi ongelman ratkaisu alla olevista taulukoista.

# SQL-virheet

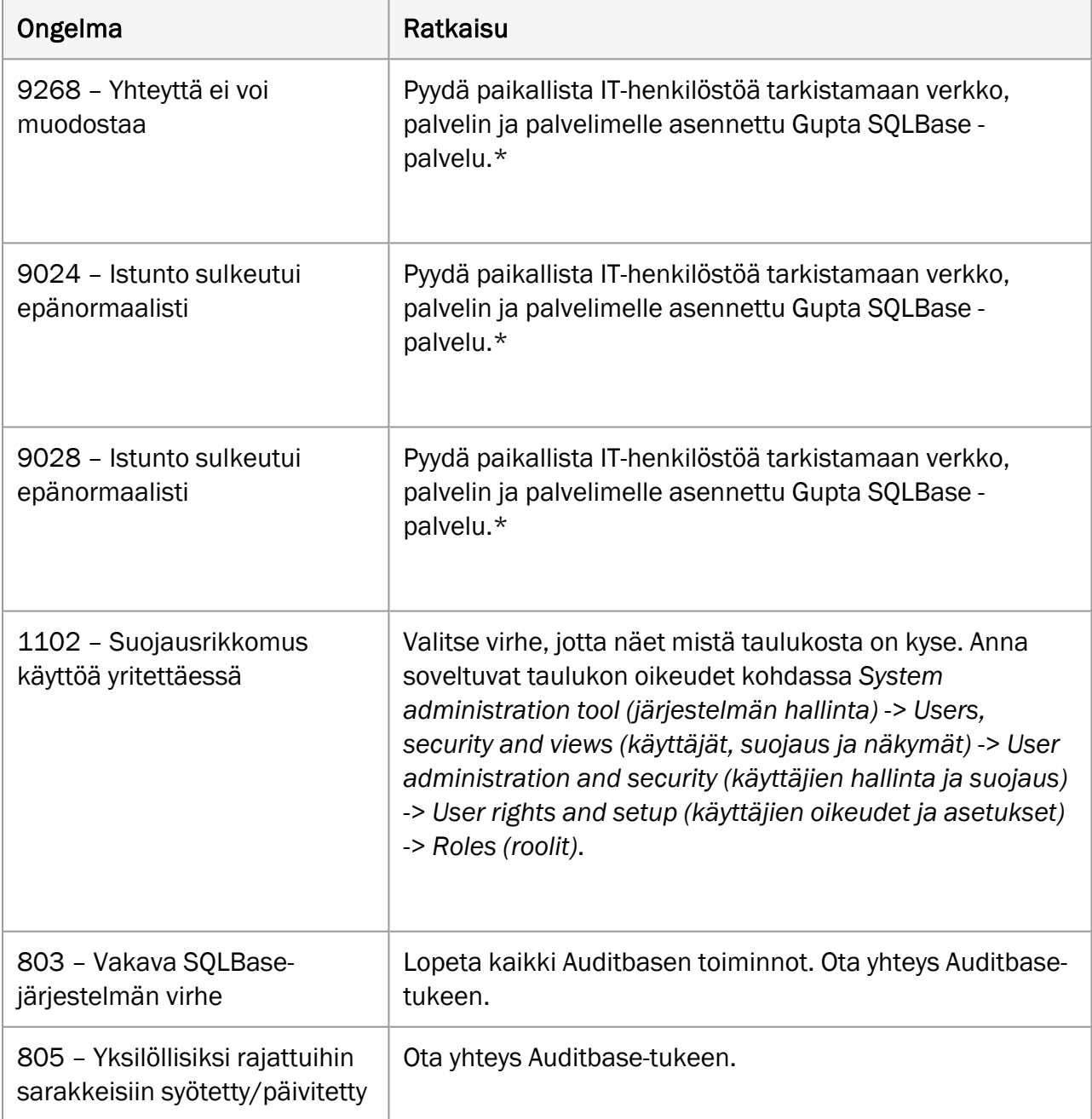

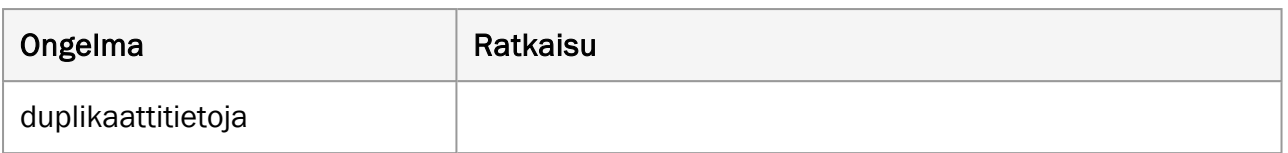

*\* Jos ongelmia ei löydy, ota yhteys Auditbase-tukeen osoitteella support@auditdata.com.*

# Noah-ongelmat

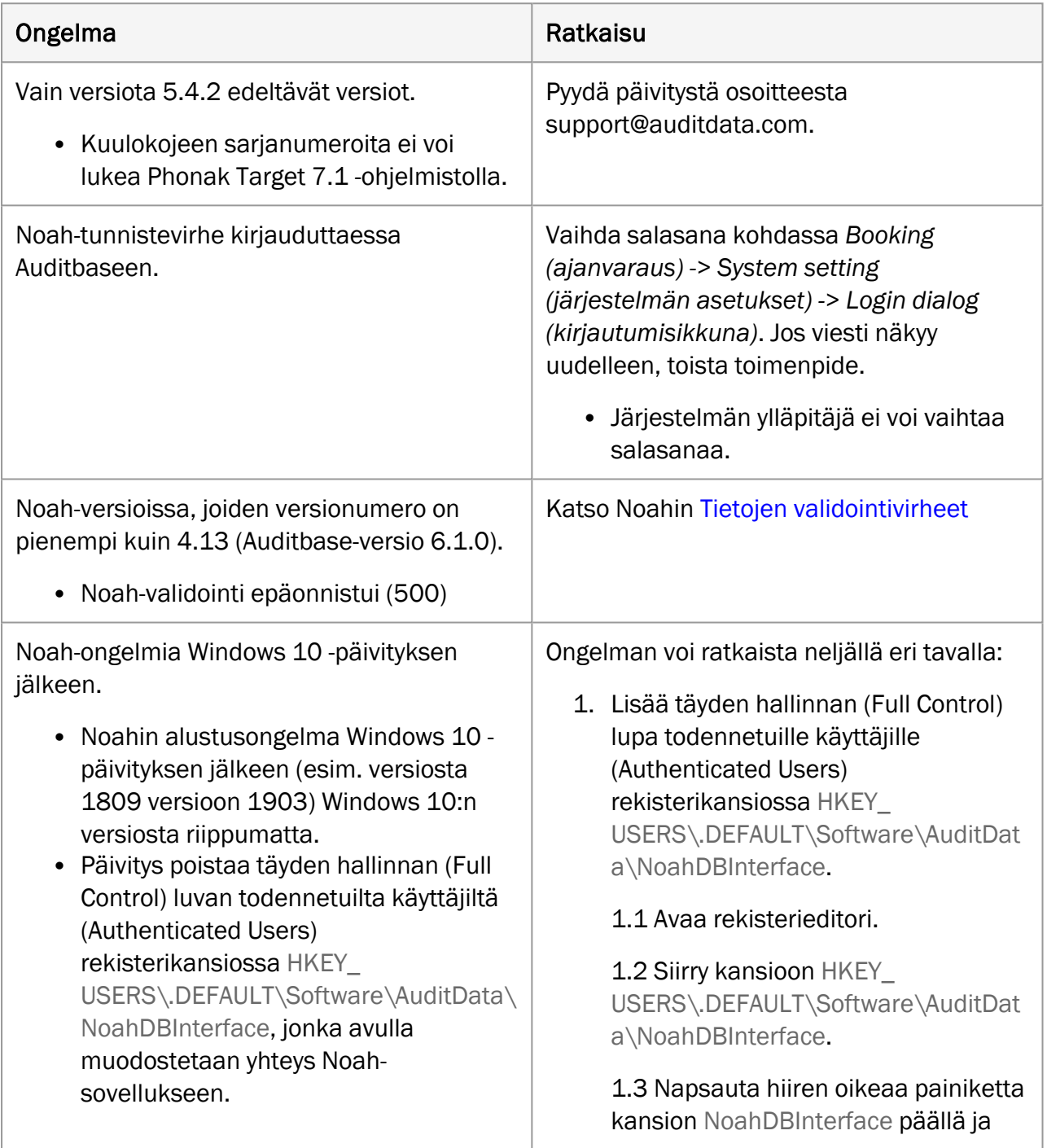

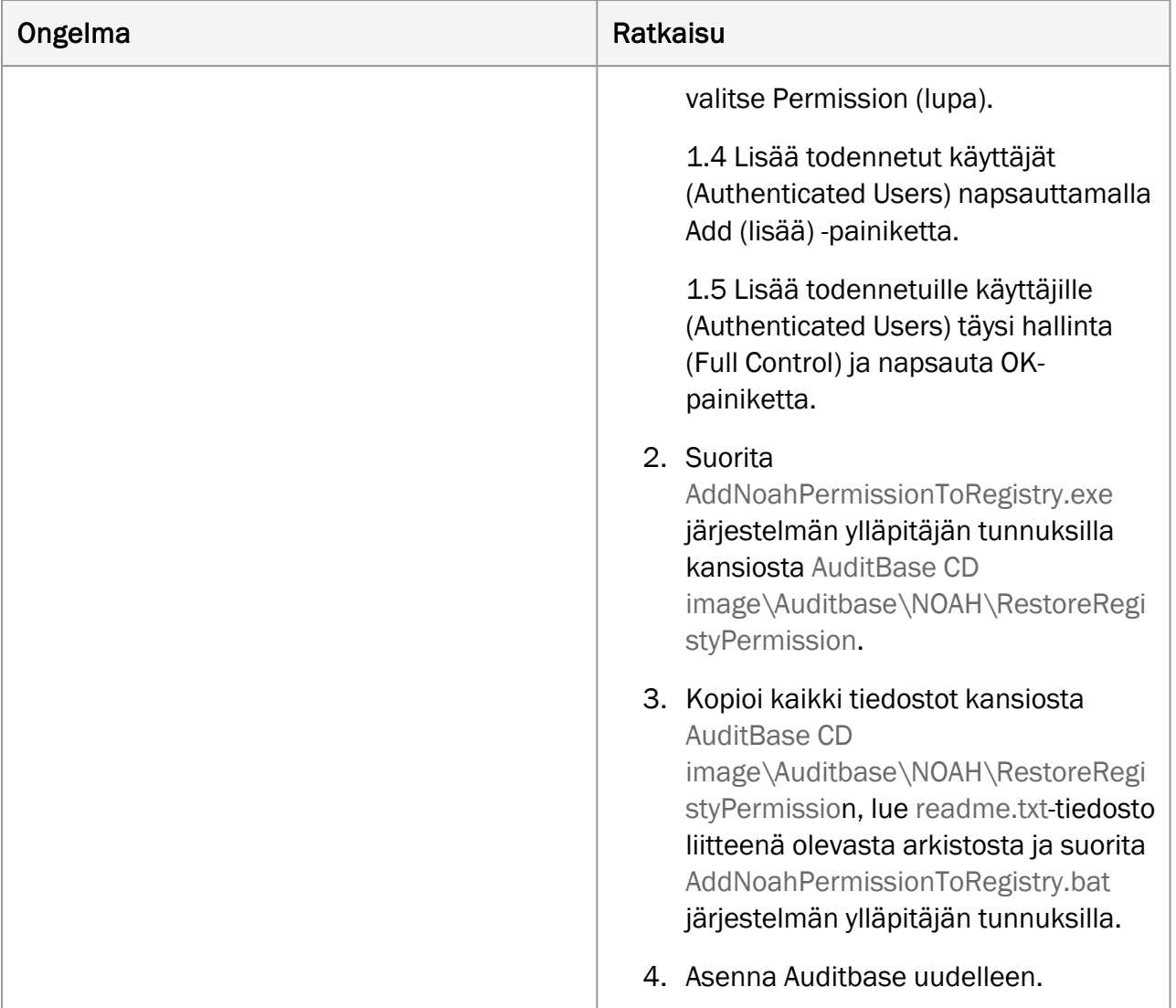

# Muut ongelmat

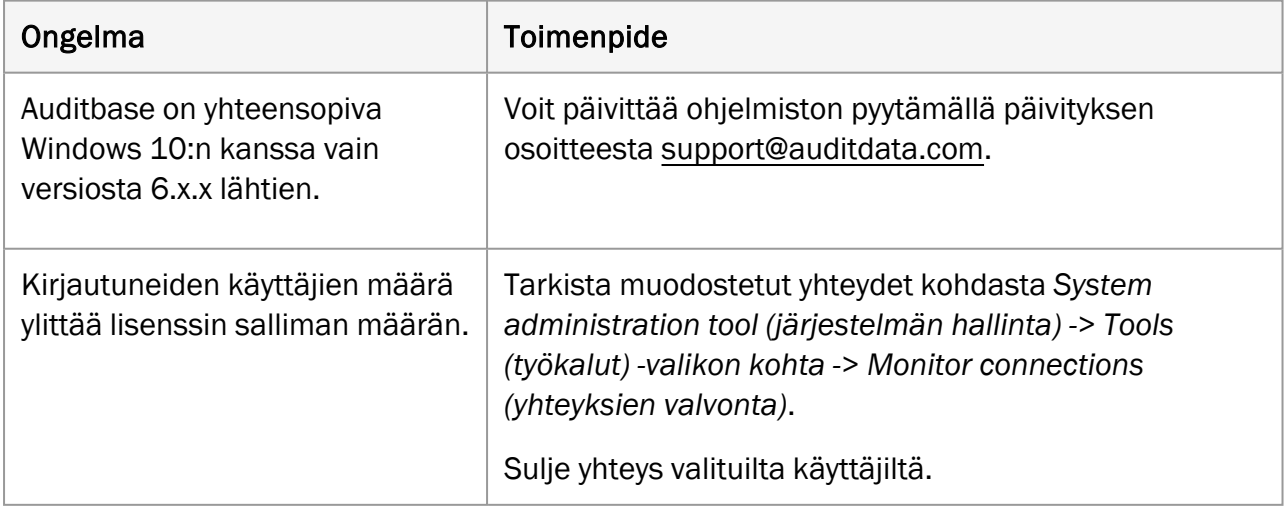

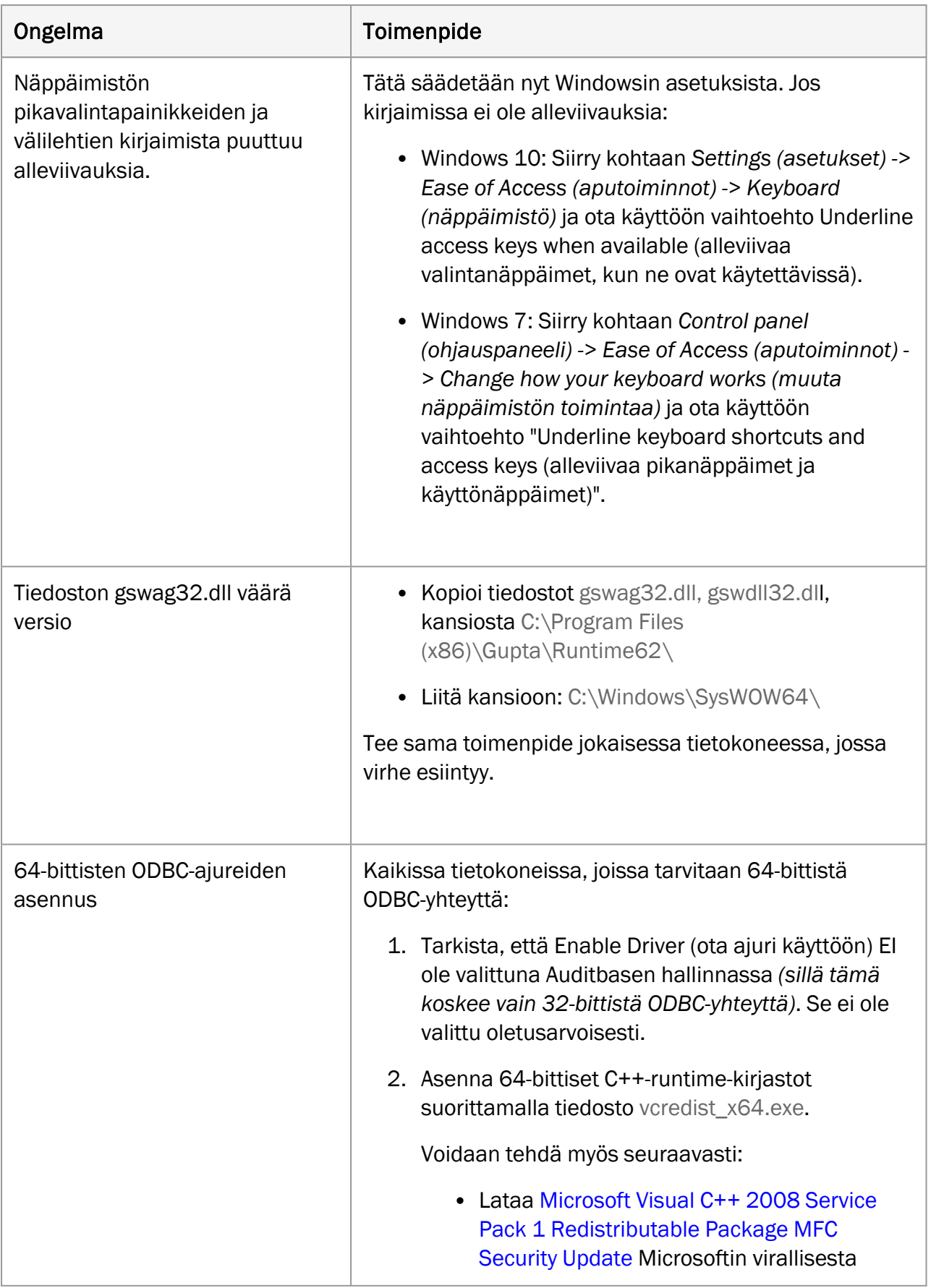

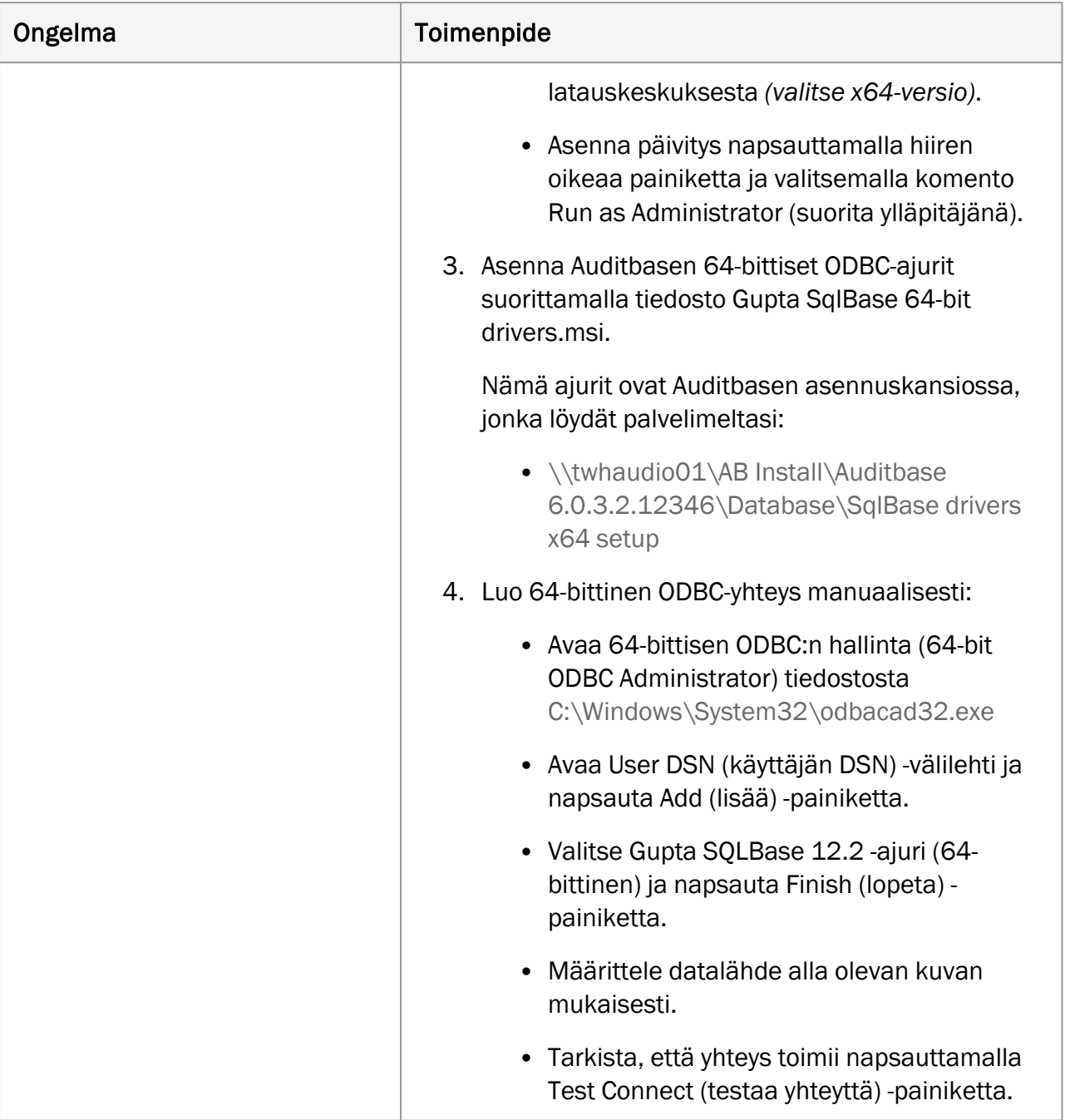

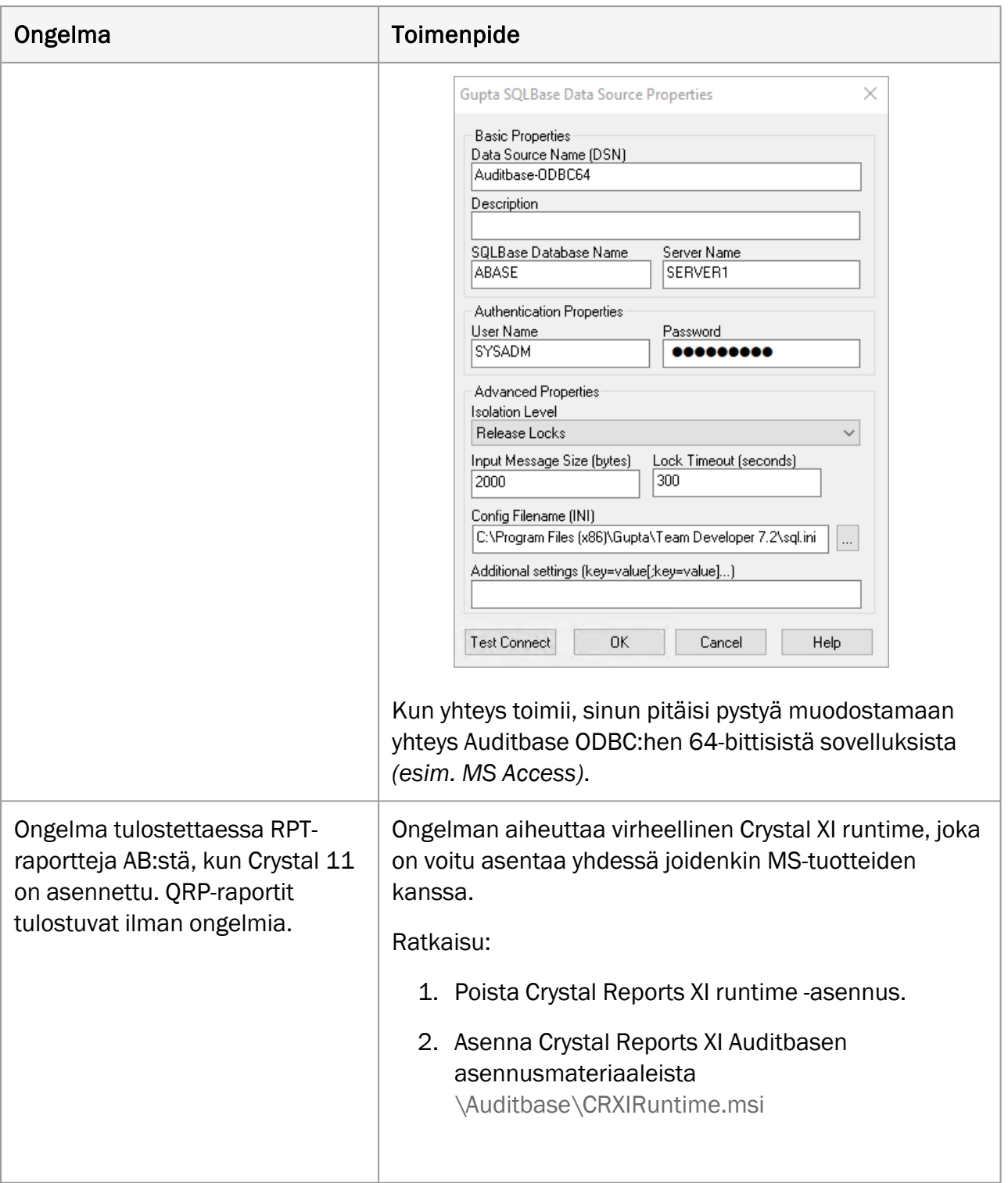

# <span id="page-49-1"></span><span id="page-49-0"></span>9 Käyttäjän roolit ja tehtävät

# 9.1 Käyttäjän roolit

Seuraavassa on kuvattu käyttäjän roolit, joita yleensä käytetään Auditbase-ohjelmiston jakamisessa, huollossa ja muissa tehtävissä.

- Sovelluksen jakaminen vastaa työpöytäsovellusten jakamisesta (myös MSI-paketin kautta tarvittaessa).
- <sup>l</sup> Auditbase-järjestelmän ylläpitäjä vastaa Auditbase-ohjelmiston määrittelystä ja asetuksesta mukaan lukien käyttäjien luomisesta, ylläpidosta ja valtuuttamisesta.
- IT-suojaus vastaa IT-suojauksen ylläpidosta.
- Tietokannan ylläpitäjä vastaa tietokannan varmuuskopioinnista.
- Kliininen turvallisuushenkilö vastaa kliinisestä turvallisuudesta.

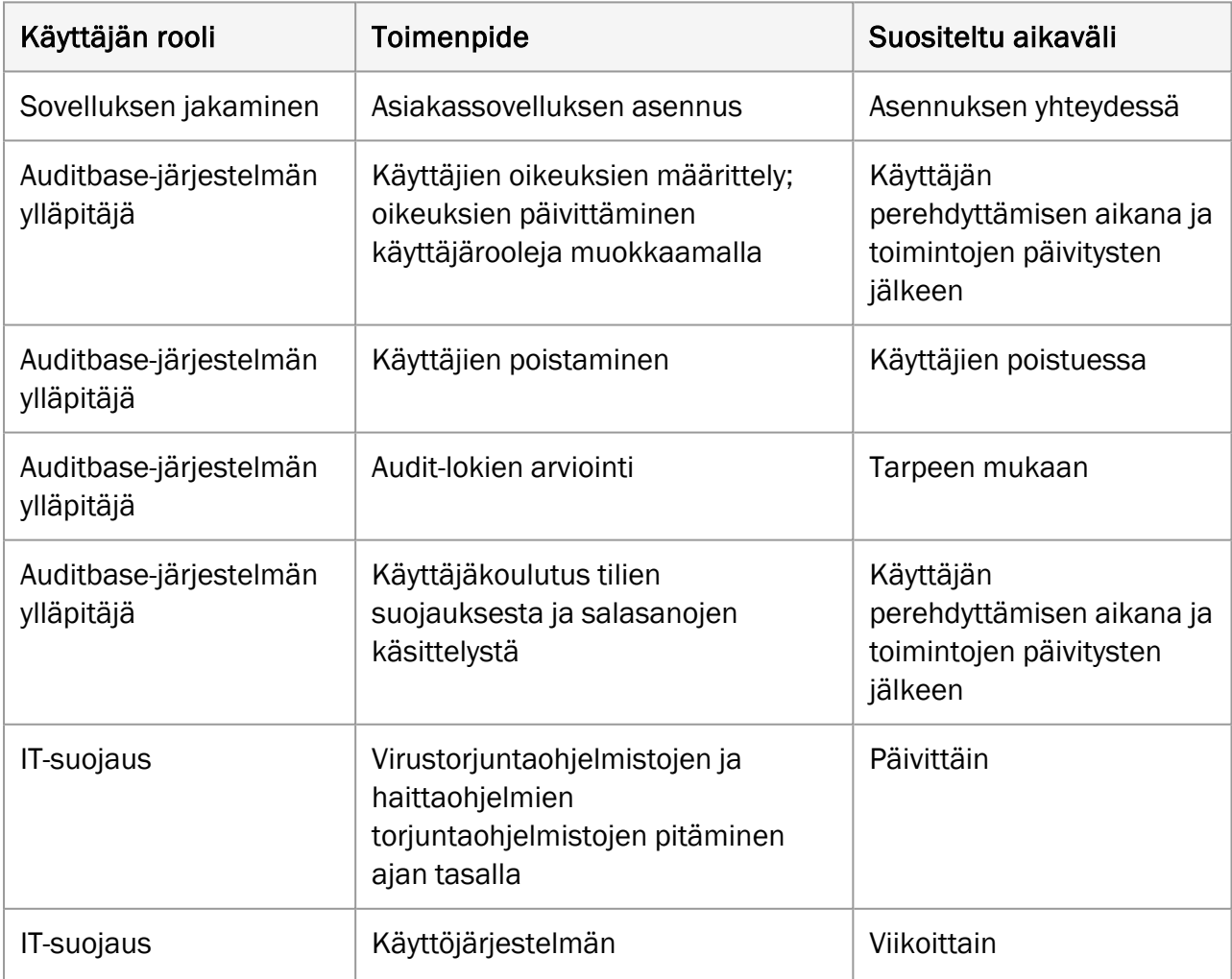

# <span id="page-49-2"></span>9.2 Käyttäjän tehtävät ja suositeltu aikaväli

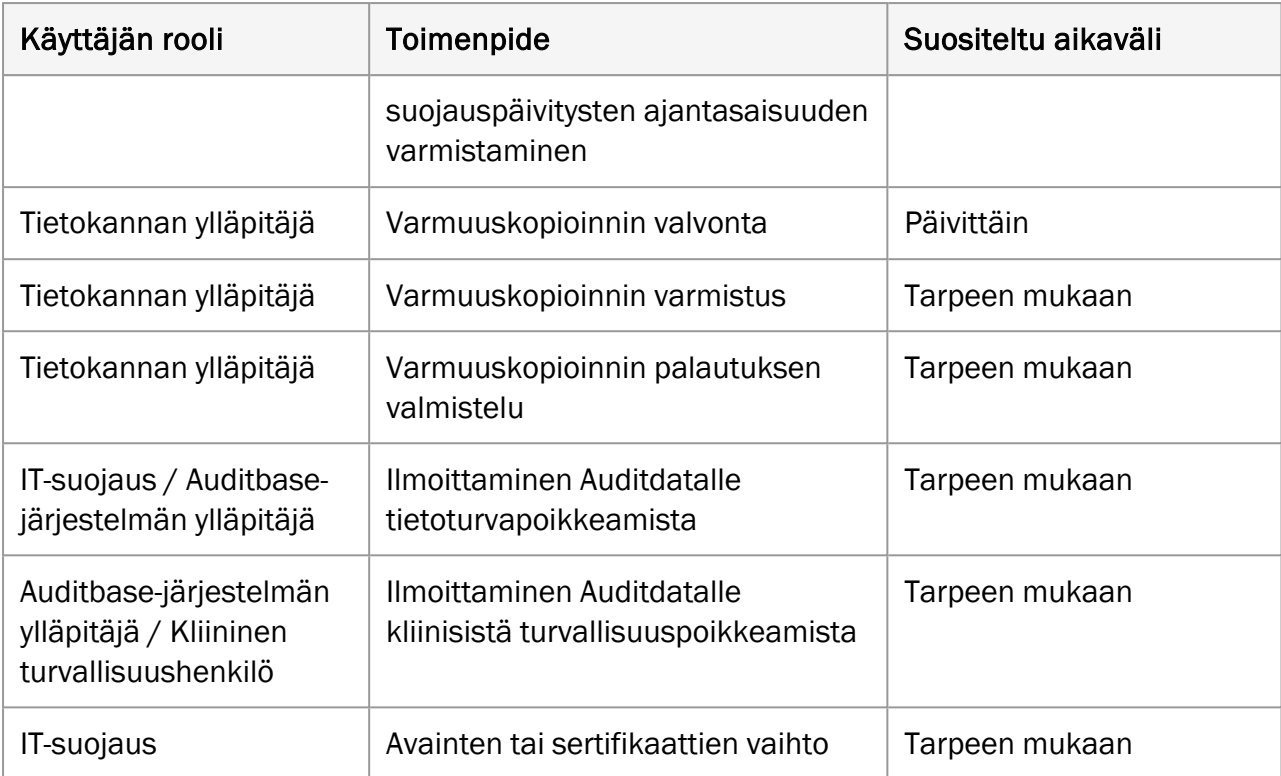

# <span id="page-51-0"></span>Liite A

Liiketoimintaprosessissa on varmistettava riittävät resurssit asiakastietokoneille alla mainittujen järjestelmän vähimmäisvaatimusten mukaisesti.

Auditbase-ohjelmiston esiasennuksen tai esipäivityksen muistilistan tehtävät on suoritettava huolellisesti.

# <span id="page-51-2"></span><span id="page-51-1"></span>A.1 Palvelimen tekniset ominaisuudet

# A.1.1 Laitteistovaatimukset

Auditbase tukee täysin virtuaalipalvelimia ja SAN-tallennusta.

Vähimmäisvaatimukset on tarkoitettu olemassa oleville päivitettäville asennuksille ja asiasta on keskusteltava Auditdatan tukihenkilöstön kanssa. Uusissa asennuksissa on aina käytettävä suositeltuja tai sitä parempia ominaisuuksia käyttäjämäärästä riippuen.

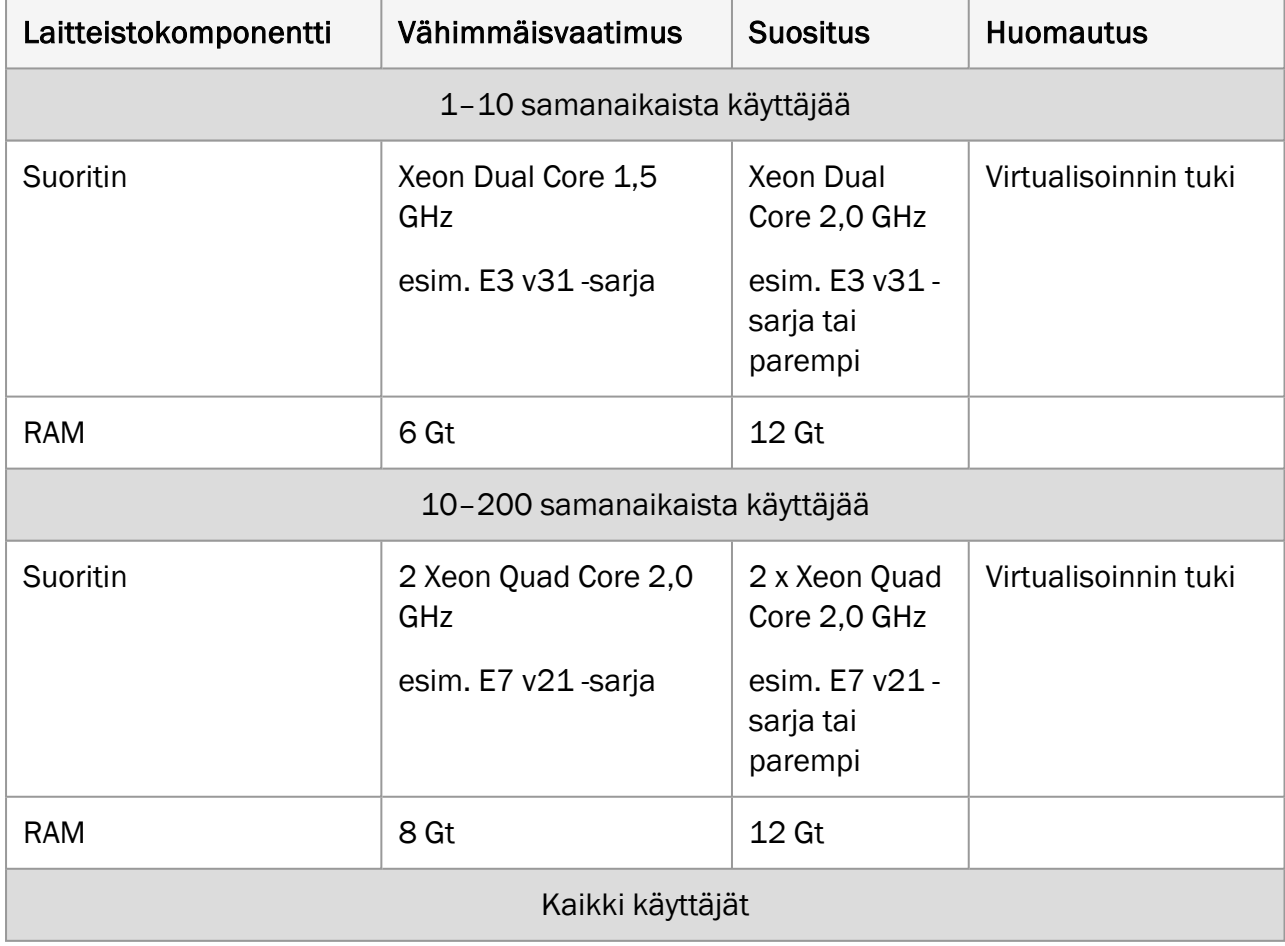

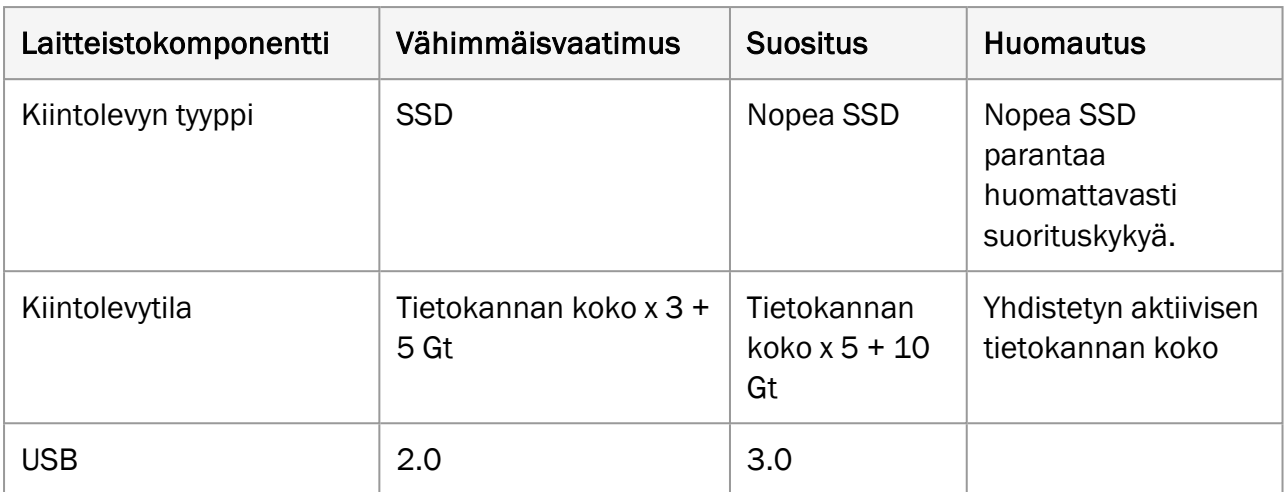

# <span id="page-52-0"></span>A.1.2 Ohjelmiston vaatimukset

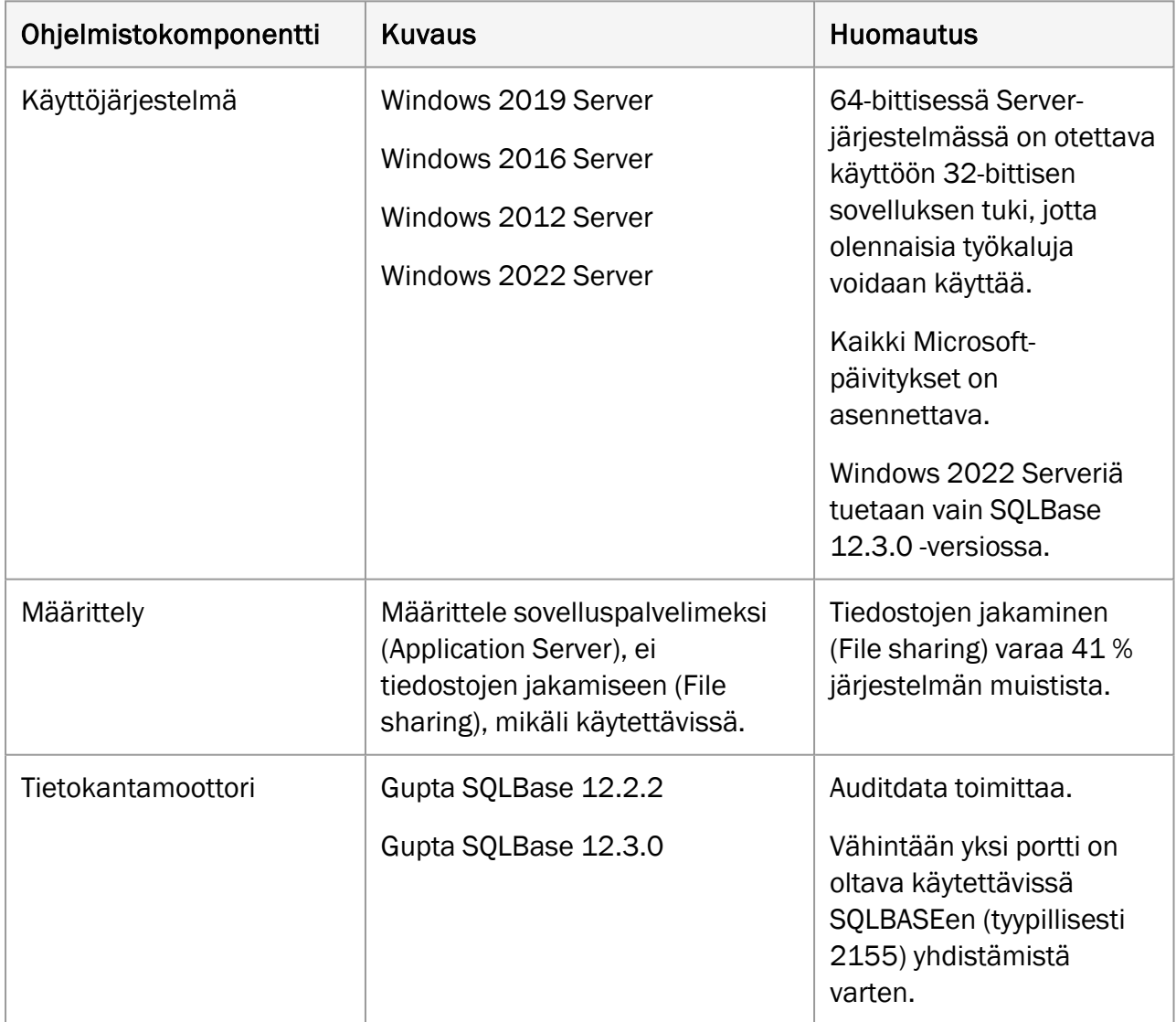

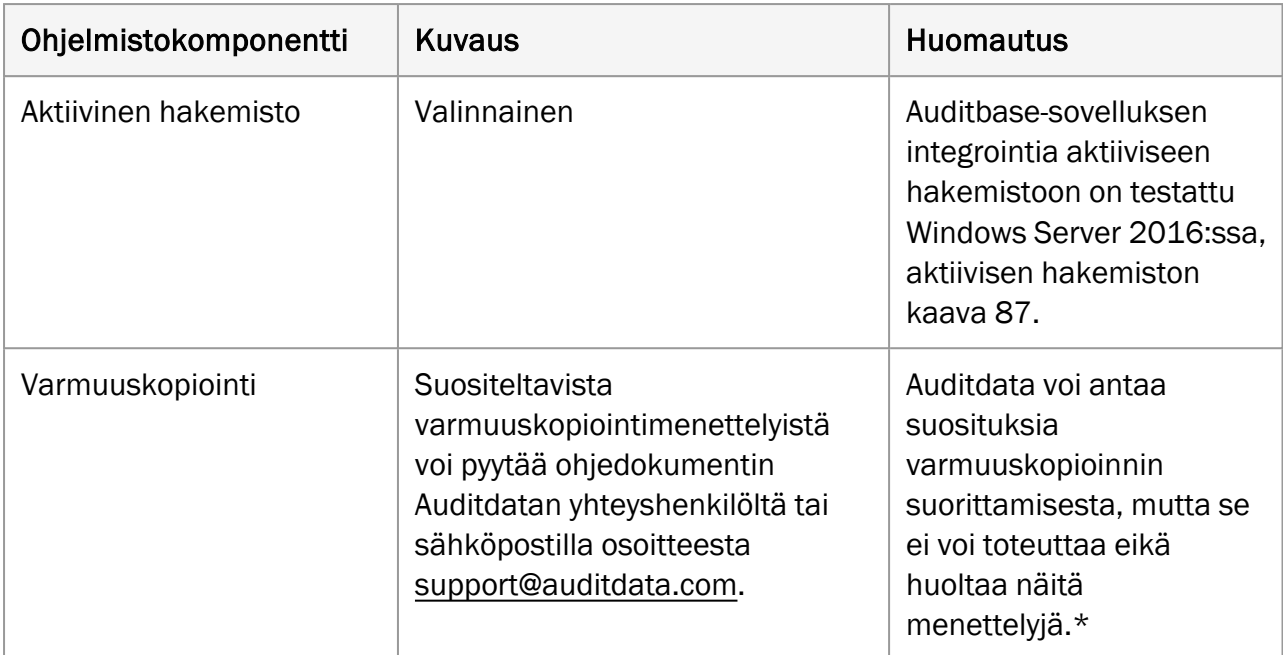

\* *Huomaa, että Auditbase-palvelimen varmuuskopiointi on kokonaan paikallisen IT-osaston vastuulla, eikä Auditdata ole vastuussa puutteellisen tai virheellisen varmuuskopioinnin aiheuttamasta tietojen häviämisestä.*

# <span id="page-53-0"></span>A.2 Asiakaskoneen ominaisuudet (mukaan lukien Noahasennus)

# <span id="page-53-1"></span>A.2.1 Laitteistovaatimukset

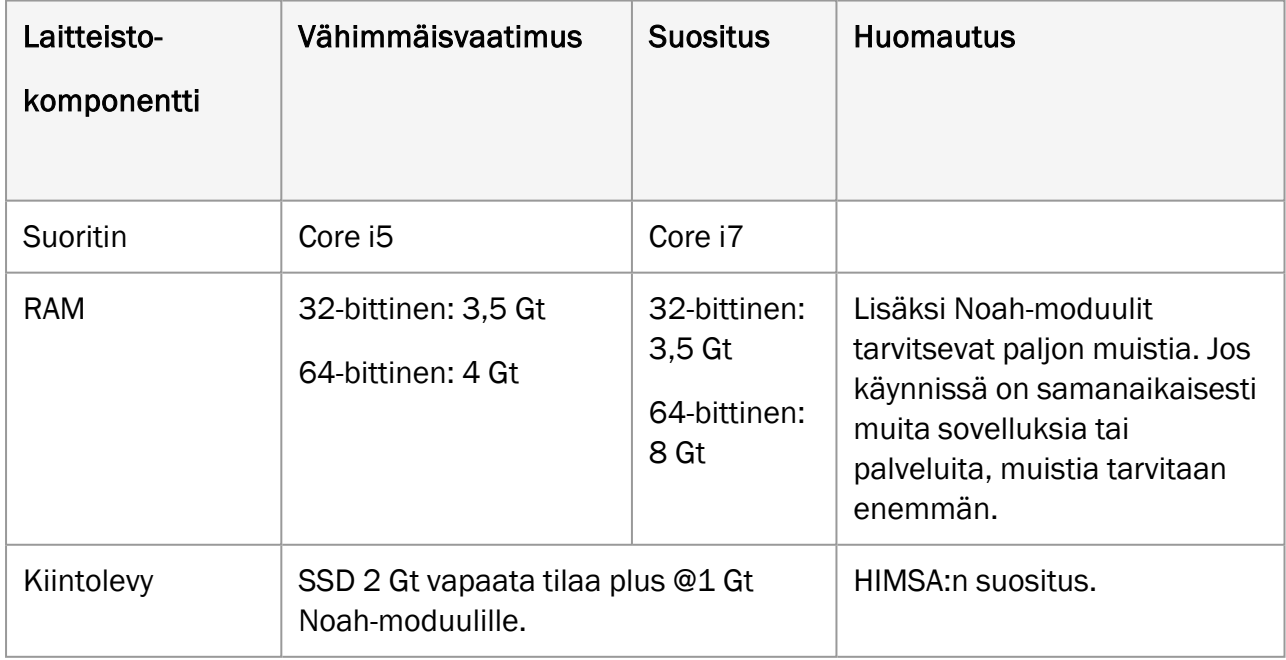

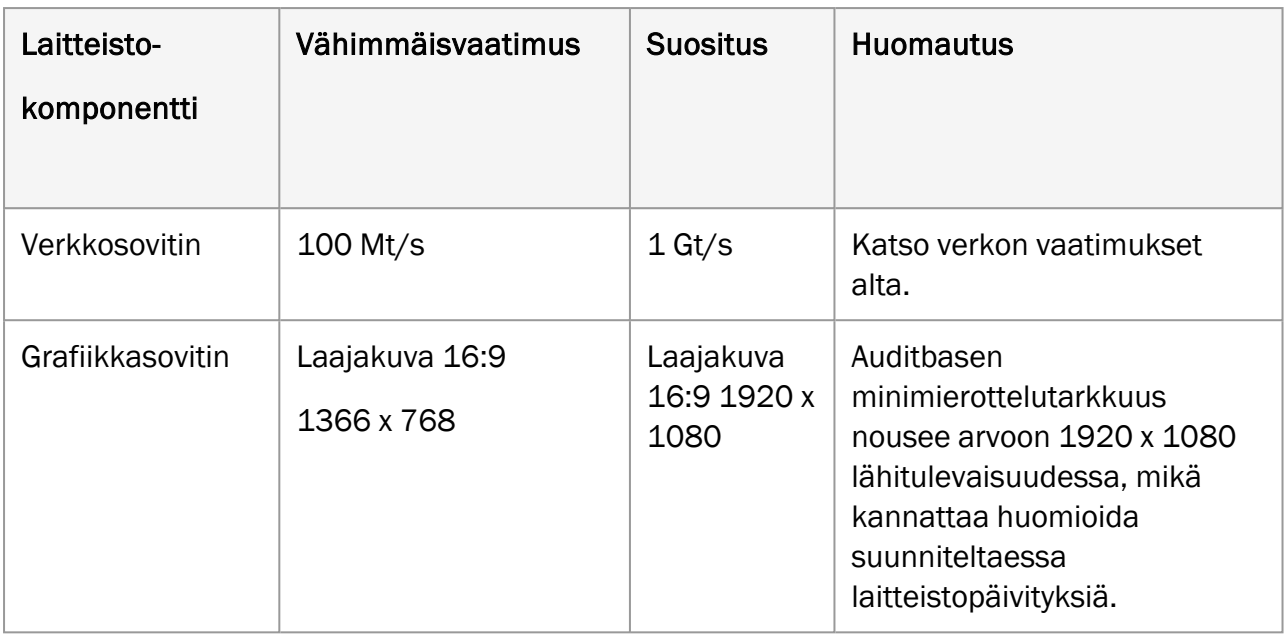

# <span id="page-54-0"></span>A.2.2 Ohjelmiston vaatimukset

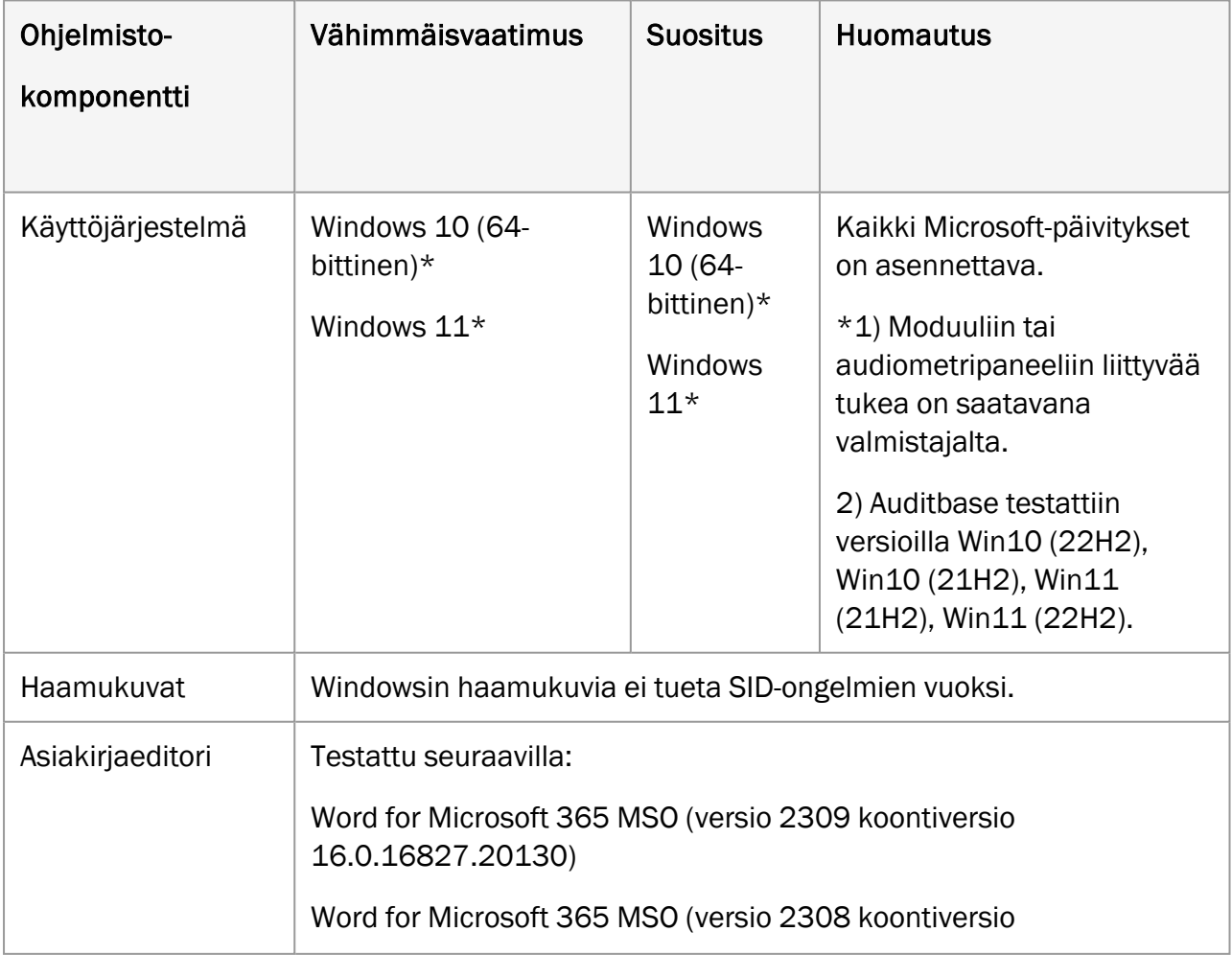

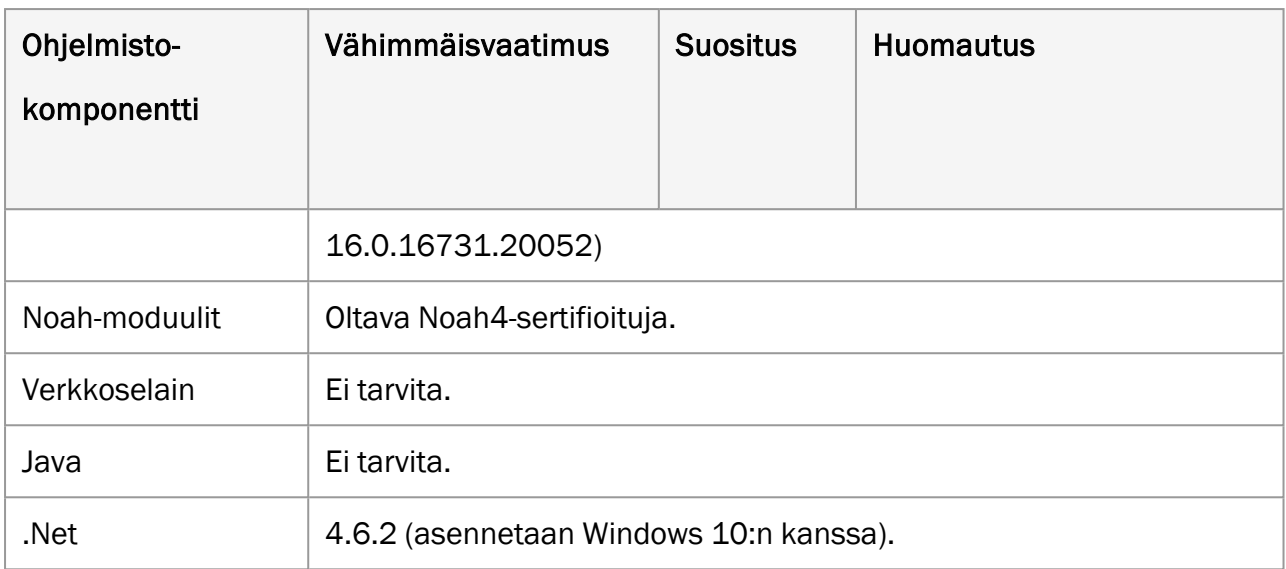

# <span id="page-55-1"></span><span id="page-55-0"></span>A.3 Asiakaskoneen ominaisuudet (ilman Noah-asennusta)

# A.3.1 Laitteistovaatimukset

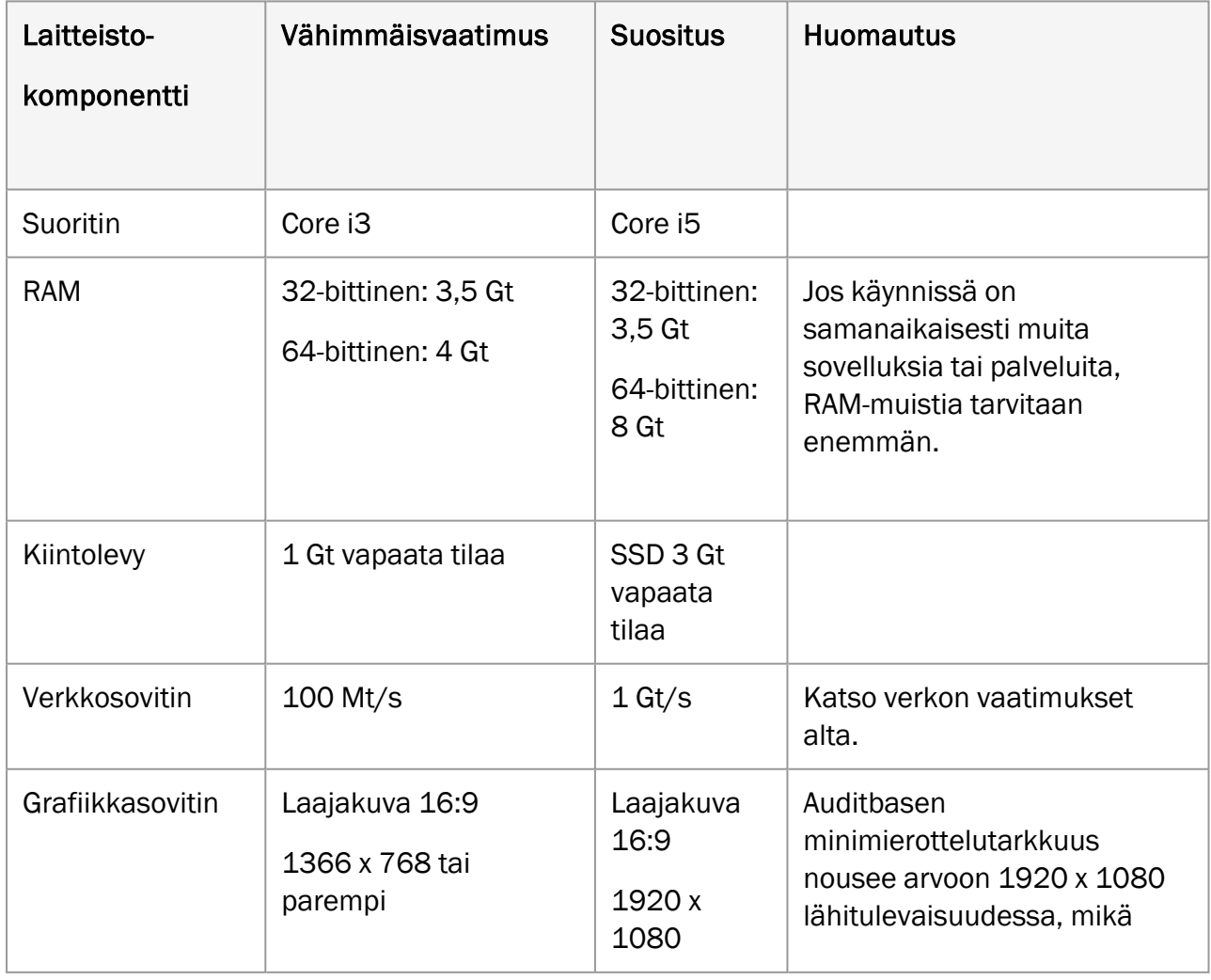

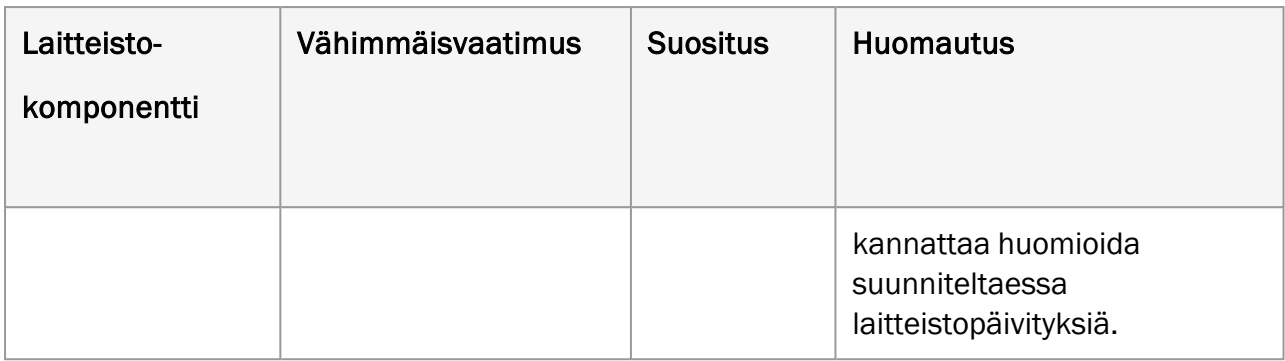

# <span id="page-56-0"></span>A.3.2 Ohjelmiston vaatimukset

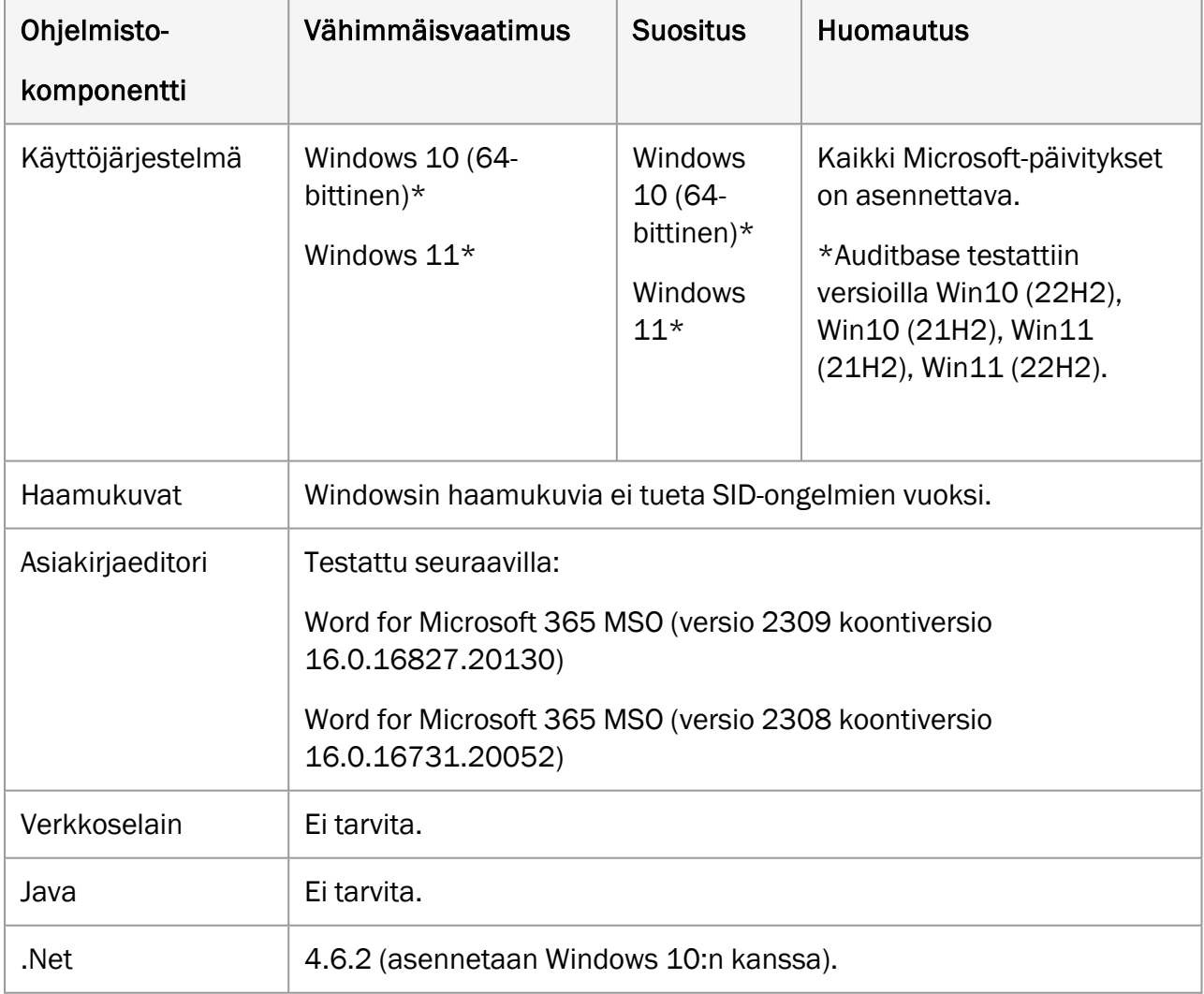

# <span id="page-57-1"></span><span id="page-57-0"></span>A.4 Suojauksen määritykset

# A.4.1 Salaus

- <sup>l</sup> Auditbase-tietokannan ja asiakastietokoneiden välinen verkkoliikenne voidaan salata TLS1.2 -protokollalla. Turvallisuuden vuoksi on suositeltavaa, että tämä on vaatimus.
- Auditbase SOLBase -tietokanta voidaan salata. Turvallisuuden vuoksi on suositeltavaa, että tämä on vaatimus. *Huomaa, että tällä voi olla haitallinen vaikutus suorituskykyyn.*
- Auditbase-ohjelmiston ja sairaalan järjestelmien väliset HL7-liittymät on suojattava asiakkaan omalla liikenteen salauksella ja suojauksella yksityisessä verkko-osoitteessa.

# <span id="page-57-2"></span>A.4.2 Virustorjunta- ja haittaohjelmien torjuntaohjelmistot

- <sup>l</sup> Turvallisuuden vuoksi on olennaisen tärkeää, että jokaiseen tietokoneeseen, jossa käytetään Auditbase-ohjelmistoa, on asennettu virustorjunta- ja haittaohjelmien torjuntaohjelmistot. Tämä suojaus on päivitettävä säännöllisin väliajoin.
- <sup>l</sup> Turvallisuuden vuoksi on olennaisen tärkeää riskien lieventämiseksi tilanteessa, jossa tietokoneeseen tulee virus tai haittaohjelma, että käyttäjillä ei ole sellaisia järjestelmän ylläpitäjän oikeuksia Windowsissa, joita virus tai haittaohjelmisto voisi hyödyntää.

# <span id="page-57-3"></span>A.4.3 Windows-varmennukset ja salasanat

- <sup>l</sup> Turvallisuuden vuoksi on olennaisen tärkeää, että Windowsin sisäänkirjautumisessa käytetään vahvaa tunnistautumista, kun Aktiivisen hakemiston Windows-käyttäjätunnus on otettu käyttöön Auditbase-ohjelmistossa.
- <sup>l</sup> Turvallisuuden vuoksi on olennaisen tärkeää, että käytössä on Windows-salasanojen suojausmenetelmä.

### <span id="page-57-4"></span>A.4.4 Tulosteiden suojaus

• Turvallisuuden vuoksi suositellaan, että tulostimiin, joilla tulostetaan Auditbasejärjestelmän tulosteita, määitellään mahdollisesti "LUOTTAMUKSELLISIA POTILASTIETOJA" sisältävä kansilehti.

# <span id="page-57-5"></span>A.4.5 Porttien skannaus

<sup>l</sup> Auditdata ehdottaa Auditdata-sovelluksille käytettäviä portteja. Asiakas voi vaihtaa niitä selvitettyään Auditdatan tukihenkilöstöltä, miten sovellus määritellään uudelleen. Asiakkaan vastuulla on varmistaa, että porttien skannaus suoritetaan kaikissa asiaankuuluvissa verkkoliittymissä.

# <span id="page-58-1"></span><span id="page-58-0"></span>A.5 Verkon tiedot

# A.5.1 Verkon vaatimukset

Kaistanleveys: Paras työskentelykokemus vaatii noin 10 Mbit käyttäjää kohti.

Viive: Suorituskyky heikkenee viiveen kasvaessa. On suositeltavaa, että viive on 0–20 ms – yli 35 ms:n viive tulee olemaan käyttäjän huomattavissa. Suuret viiveet (100 ms / 200 ms riippuen verkon tyypistä ja sovellusalueesta) johtavat yhteyden katkeamiseen, jolloin sovellus on käynnistettävä uudelleen.

Yhteyden menetys: Verkkoyhteyttä on ylläpidettävä koko ajan. Muutoin sovellus on käynnistettävä uudelleen. Auditbase-järjestelmän yhteyslisenssi ei kata yhteyden katkeamista, ja tämä voi johtaa lisenssinumerorikkomukseen.

Pakettien häviö: TCP-käsittely sietää pakettien vähäistä häviötä. 5 %:n häviö johtaa huomattavaan hidastumiseen ja noin 50 %:n häviö yhteyden katkeamiseen.

# <span id="page-58-2"></span>A.5.2 Asiakkaan työaseman nimeäminen

Suositus: Työaseman nimen viimeisten 8 merkin on oltava ainutlaatuisia. Näin käytössä olevia Auditbase-lisenssejä voidaan seurata tehokkaasti ja mahdollisesti välttää saman käyttäjän käyttämättömät yhteydet samalta työasemalta.

# <span id="page-58-3"></span>A.6 Laitteistoon ja verkkoon liittyvät vaarat ja määritysmuutokset

Kun laitteistoon tai verkkomäärityksiin tehdään muutoksia tai esimerkiksi Windowsjärjestelmään tai virustentorjunta- tai palomuuriohjelmistoon tehdään parannuksia, asiakkaita kehotetaan suorittamaan muutokset niin, että yllä kuvatut vähimmäisvaatimukset täyttyvät edelleen. On myös huolehdittava, että yllä mainittuihin tehdyt muutokset tai parannukset ovat yhteensopivia järjestlemän turvallisuustavoitteiden ja -valmiuksien kanssa.

Jos Auditbase-järjestelmää käytetään sellaisella laitteistolla tai sellaisessa verkossa, joka ei täytä vähimmäisvaatimuksia, seurauksena voi olla jokin seuraavista:

- $\circ$  Järjestelmän heikko suorituskyky, joka voi johtaa viiveisiin potilaan hoidossa tai tietojen jakamisessa;
- <sup>o</sup> Järjestelmän kaatuminen, joka voi johtaa tallentamattomien tietojen menetykseen.

Yleisesti ottaen asiakkaita kehotetaan huomioimaan, että järjestelmän käyttäminen sellaisessa ympäristössä, joka ei täytä vähimmäisvaatimuksia, voi aiheuttaa potilaille, käyttäjille ja kolmansille osapuolille aiemmin tunnistamattomia riskejä. Asiakkaat ovat vastuussa IT-infrastruktuurinsa tarjoamisesta tai muuttamisesta koituvien riskien analysoinnista ja arvioinnista.

IT-verkkoa koskeviin muutoksiin kuuluvat seuraavat:

- 1. IT-verkon määritysten muutokset;
- 2. Kohteiden lisääminen (laitteet ja/tai ohjelmistoalustat tai sovellukset) IT-verkkoon;
- 3. Kohteiden poistaminen IT-verkosta;
- 4. IT-verkon laitteiden ja/tai ohjelmistojen tai sovellusten päivitykset;
- 5. IT-verkon laitteiden ja/tai ohjelmistojen tai sovellusten versiopäivitykset.

# <span id="page-59-1"></span><span id="page-59-0"></span>A.7 Tiedonkulku

# A.7.1 Tiedonkulku – kuvaaja

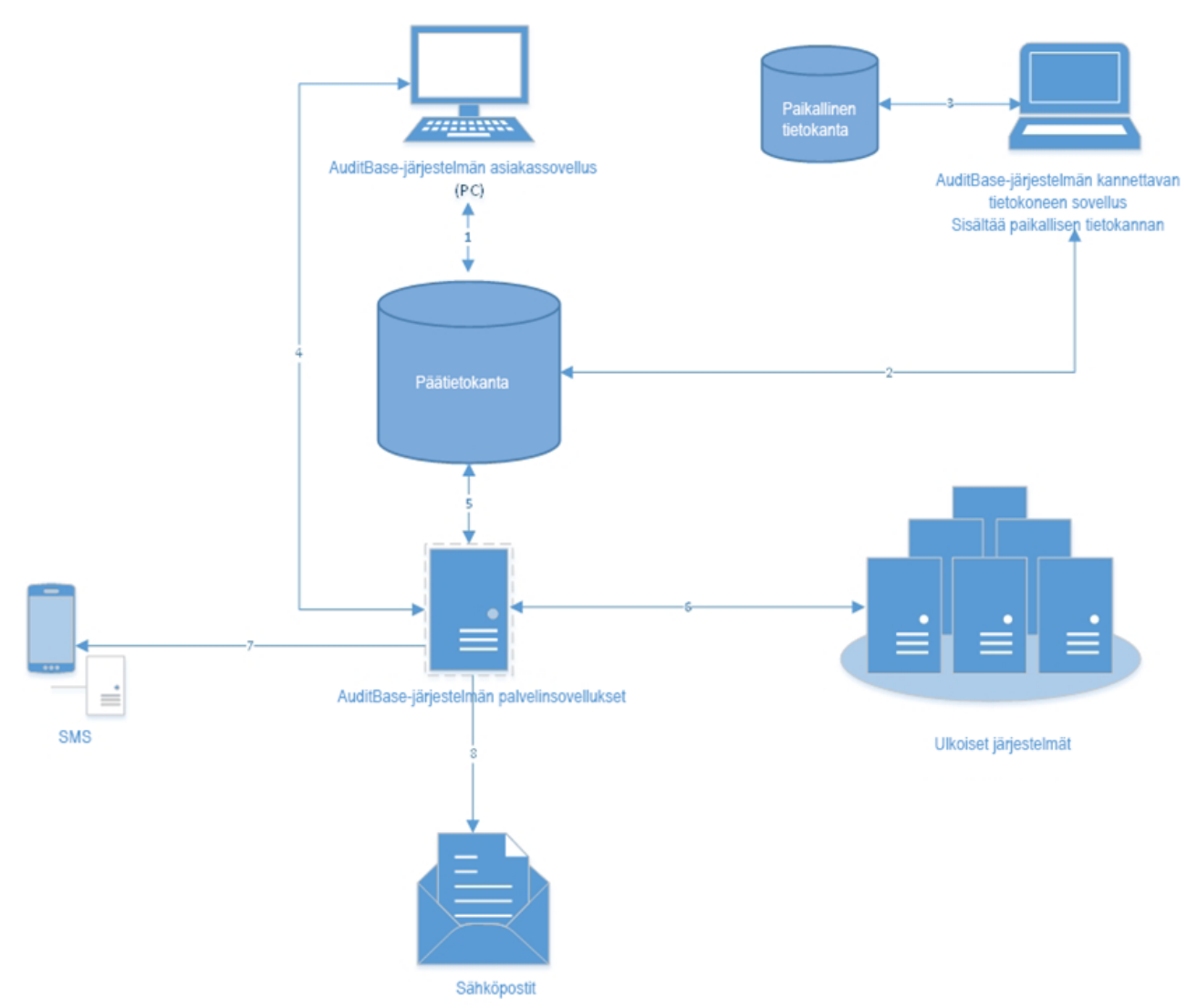

# <span id="page-60-0"></span>A.7.2 Tiedonkulku – resurssit

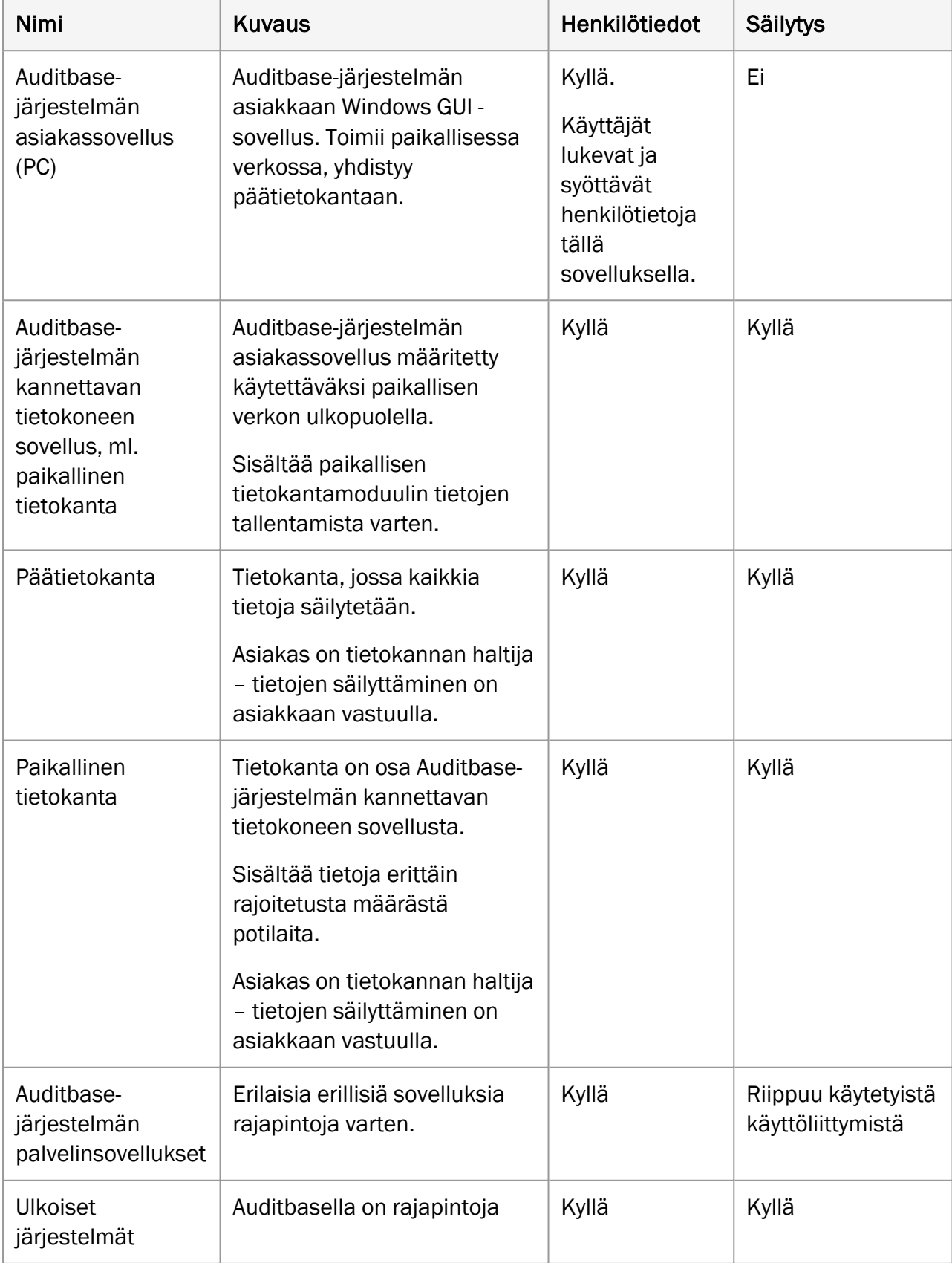

![](_page_61_Picture_277.jpeg)

# <span id="page-61-0"></span>A.7.3 Tiedonkulku – kuvaus

![](_page_61_Picture_278.jpeg)

# Auditbase

![](_page_62_Picture_191.jpeg)

# <span id="page-63-1"></span><span id="page-63-0"></span>Liite B

# B.1 Valmistaja ja järjestelmän tiedot

SaMD Auditbase -järjestelmän valmistaja ja myyjä Euroopan unionin alueella:

### Pääkonttori:

Auditdata A/S Wildersgade 10B, 1408 København K, Danmark Puhelin: +45 70203124 [www.auditdata.com](http://www.auditdata.com/)

### Tutkimus ja tuotekehitys:

Auditdata Ukraine TOV, Ukraine 04053, Kyiv, str. Sihovykh Striltsiv, 23a Puhelin: +38 044 284 18 65 [www.auditdata.com](http://www.auditdata.com/)

![](_page_63_Picture_9.jpeg)

2003 Auditbase

### Dokumentaation versio:

Auditbase-ohjejärjestelmä (IFU), versio DN02190/06

### Järjestelmässä, sen pakkauksessa ja dokumentaatiossa käytetyt symbolit:

Yleiskuvaus käytetyistä symboleista on kappaleessa Käytetyt [symbolit](#page-6-0).

# <span id="page-64-1"></span><span id="page-64-0"></span>B.2 Merkintöjen tulkinta

# B.2.1 Esimerkki merkinnästä

![](_page_64_Picture_4.jpeg)

# <span id="page-64-2"></span>B.2.2 Merkintöjen tulkinta lääkinnällisiä laitteita koskevan asetuksen (MDR) mukaan

HUOM. Lisenssiluettelo on dynaaminen ja vaihtelee jokaisen asiakkaan lisenssisisällön

mukaan.

![](_page_64_Picture_115.jpeg)